Государственное бюджетное профессиональное образовательное учреждение «Кунгурский колледж агротехнологий и управления»

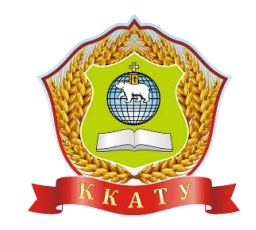

# **МЕТОДИЧЕСКИЕ УКАЗАНИЯ К ВЫПОЛНЕНИЮ**

# **ПРАКТИЧЕСКИХ РАБОТ**

# **УЧЕБНОЙ ДИСЦИПЛИНЫ**

# **ЕН.02 ИНФОРМАТИКА**

по специальности 35.02.03 Технология деревообработки

базовой подготовки

Рассмотрено и одобрено на заседании методической комиссии социльноюридических дисциплин Протокол № 1 от 30.08.2023 г. Председатель МК

W С.В. Каргапольцева

**УТВЕРЖДАЮ** Заместитель директора С.В. Зыкин

Организация-разработчик: государственное бюджетное профессиональное образовательное учреждение «Кунгурский колледж агротехнологий и управления»

Составитель:

Файзуллина Эльнара Рашитовна, преподаватель Ф.И.О., должность

# Содержание

<span id="page-2-0"></span>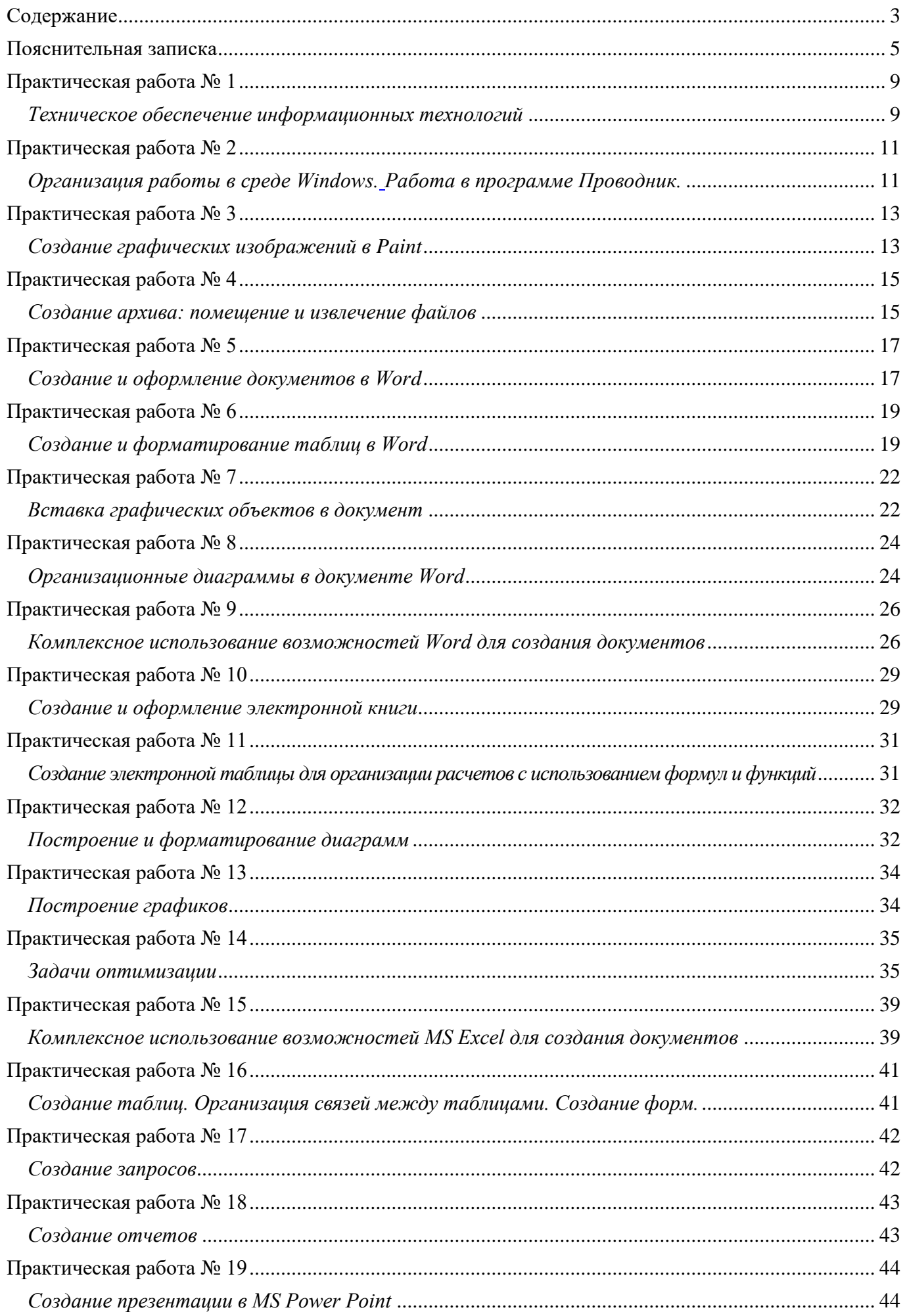

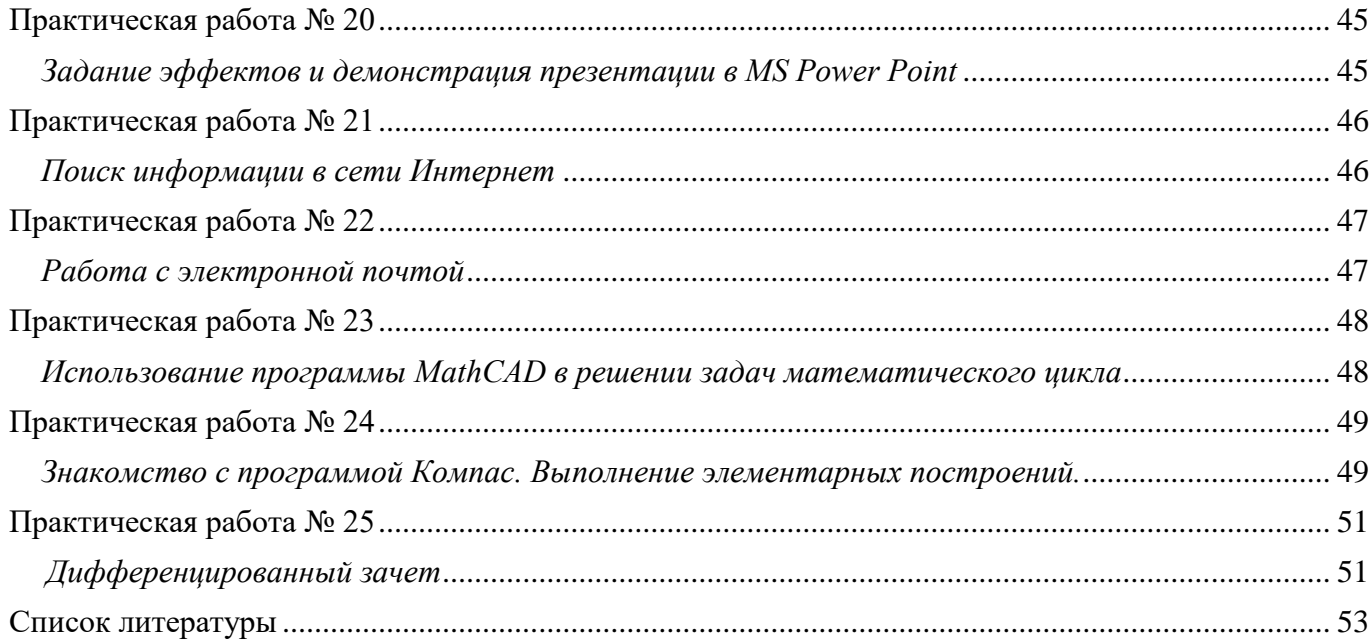

#### Пояснительная записка

<span id="page-4-0"></span>Методические рекомендации к выполнению практических работ  $\Pi$ O дисциплине «Информатика» предназначены для организации самостоятельной работы студентов второго курса очного отделения специальности 35.02.03 Технология деревообработки на уроке.

Согласно учебного плана обязательная аудиторная учебная нагрузка составляет 88 часов, в том числе 50 часов составляют практические занятия. В связи с практической направленностью дисциплины разработано двадцать четыре практические работы, что составляет 48 часов и 2 часа предусмотрено на проведение дифференцированного зачета, который включает в себя тестовое и практическое задание.

Практические работы позволяют закрепить, систематизировать и определить уровень знаний и умений по следующим темам дисциплины:

- Аппаратное обеспечение компьютера;
- Программное обеспечение компьютера. Файловая структура;
- Текстовый процессор MS Word;
- Табличный процессор MS Excel;
- Системы управления базами данных MS Access;
- Система подготовки презентации MS Power Point;
- Компьютерные сети;
- Математический процессор MathCAD;
- Система автоматизированного проектирования Компас.

В результате освоения учебной дисциплины обучающийся должен уметь:

- программное обеспечение использовать прикладное **(текстовые)**  $\overline{M}$ графические редакторы, электронные таблицы, системы управления базами автоматизированные системы, информационно-поисковые данных, системы);
- оформлять конструкторскую  $\mathbf{M}$ технологическую документацию  $\overline{\phantom{0}}$ посредствам CAD и CAM систем;
- создавать трехмерные модели на основе чертежа.

5

В результате освоения учебной дисциплины обучающийся должен знать:

- основные понятия автоматизированной обработки информации, общий состав и структуру ЭВМ и вычислительных систем;
- способы защиты информации от несанкционированного доступа;
- антивирусные средства защиты;
- базовые системные продукты и пакеты прикладных программ;
- классы и виды CAD и CAM систем, их возможности и принципы функционирования;
- виды операций над 2-D и 3-D объектами, основы моделирования по сечениям и проекциям;
- способы создания и визуализации анимированных сцен.

Результатом освоения дисциплины является овладение обучающимися профессиональными (ПК) и общими (ОК) компетенциями:

ПК 1.1. Участвовать в разработке технологических процессов деревообрабатывающих производств, процессов технологической подготовки производства, конструкций изделий с использованием системы автоматизированного проектирования (далее - САПР)

ПК 1.5. Проводить контроль соответствия качества продукции деревообрабатывающего производства требованиям технической документации

ОК 1.Понимать сущность и социальную значимость своей будущей профессии, проявлять к ней устойчивый интерес

ОК 2.Организовывать собственную деятельность, выбирать типовые методы и способы выполнения профессиональных задач, оценивать их эффективность и качество

ОК 3.Принимать решения в стандартных и нестандартных ситуациях и нести за них ответственность

ОК 4.Осуществлять поиск и использование информации, необходимой для эффективного выполнения профессиональных задач, профессионального и личностного развития

ОК 5.Использовать информационно-коммуникационные технологии в профессиональной деятельности

6

ОК 6.Работать в коллективе и команде, эффективно общаться с коллегами, руководством, потребителями

ОК 7.Брать на себя ответственность за работу членов команды (подчиненных), результат выполнения заданий

ОК 8.Самостоятельно определять задачи профессионального и личностного развития, заниматься самообразованием, осознанно планировать повышение квалификации

ОК 9.Ориентироваться в условиях частой смены технологий в профессиональной деятельности

Перед выполнением студентами практической работы преподаватель проводит инструктаж по выполнению задания, который включает цель задания, его содержание, время выполнения, ориентировочный объем работы, основные требования к результатам работы, критерии оценки теста и практического выполнения задания.

Все вопросы теста и варианты ответов выводятся в случайном порядке. Программа тестирования работает в свободном режиме, где тестируемый может отвечать на вопросы в любой последовательности, переходить (возвращаться) к любому вопросу самостоятельно. В тесте предусмотрены следующие типы заданий: одиночный выбор, множественный выбор, установление последовательности, установление соответствия, ввод числа, ввод текста.

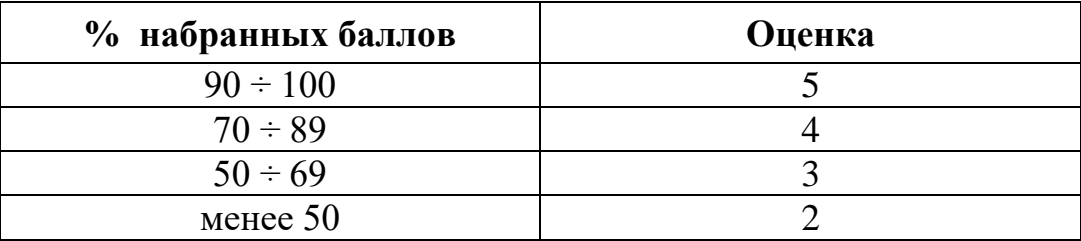

Критерии оценивания при выполнении теста:

Критерии оценивания при выполнении практического задания:

- *Оценка «5»* ставится в том случае, если студент обнаруживает верное понимание сущности рассматриваемых операций, правильно и в полном объеме выполняет задания, заданий и предлагает наиболее рациональное решение.
- *Оценка «4»* задания выполнены в полном объеме, но допущены незначительные неточности.
- *Оценка «3»* при выполнении заданий обнаруживаются неточности, выполнено правильно не менее 60% заданий, предлагаемый вариант решения не рационален.
- *Оценка «2»* учащийся не овладел основными умениями в соответствии с требованиями программы.

В процессе инструктажа преподаватель предупреждает обучающихся о возможных типичных ошибках, встречающихся при выполнении задания.

.

### Техническое обеспечение информационных технологий

<span id="page-8-1"></span><span id="page-8-0"></span>Цель: определить самостоятельно.

Оборудование: ПК на базе процессора (определить самостоятельно).

Программное обеспечение: определить самостоятельно.

Ход работы:

## 1. Подготовка к работе:

- 1.1. Внимательно ознакомиться с заданием.
- 1.2. Включить ПК.
- обеспечение 1.3. Запустить тестирующую программу. Решить тест «Техническое информационных технологий».
- 1.4. В личной папке создать документ под именем 1 Фамилия. docx для оформления отчета о проделанной работе.
- 2. Задания для самостоятельного выполнения:
	- 2.1. Используя конспект провести классификацию аппаратных устройств по следующим схемам:
		- 2.1.1. Классификация технического обеспечения.

Внутренняя

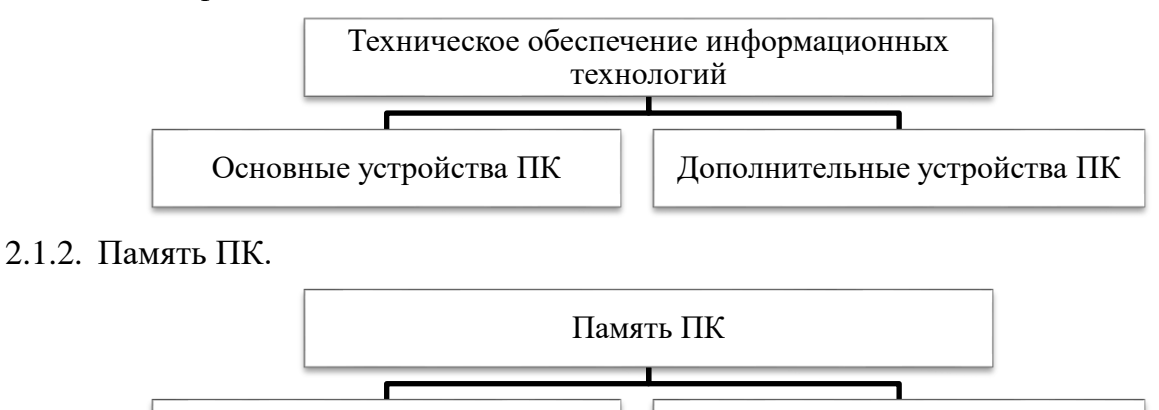

2.1.3. Устройства ПК.

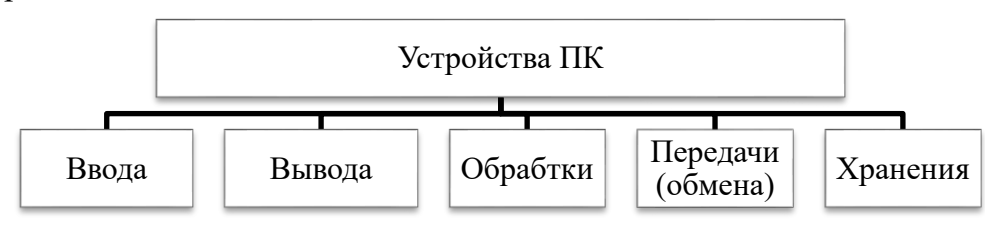

Внешняя

2.2. Используя данные своего варианта, представленного в Приложении 1, охарактеризовать предложенное техническое обеспечение по следующей схеме:

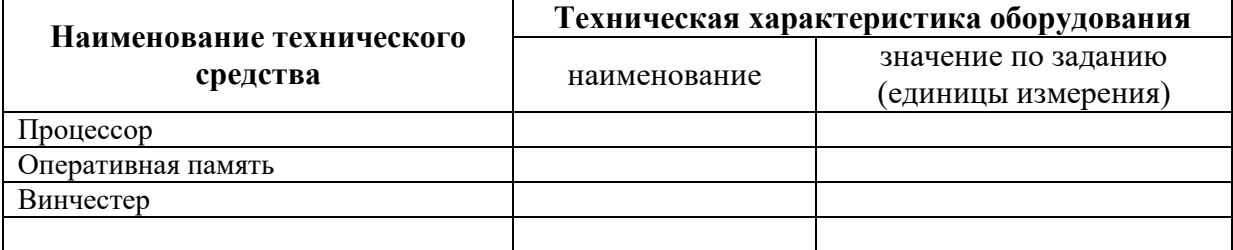

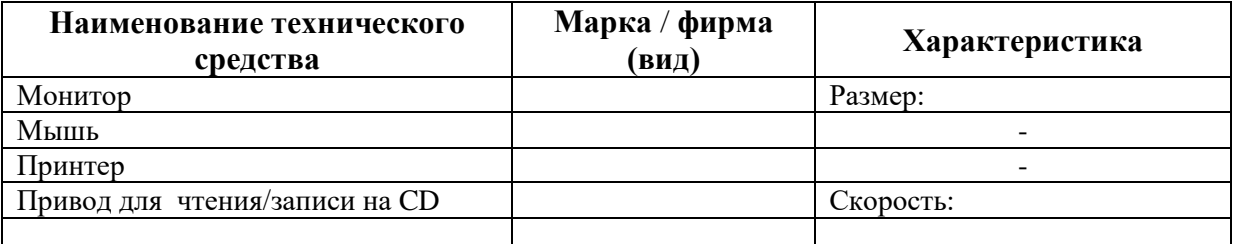

- 2.3. На основании полученных результатов сделать вывод:
	- 2.3.1. О правильности отнесения аппаратных устройств компьютера к техническим средствам.
	- 2.3.2. О степени обеспеченности техническими средствами профессиональной деятельности техника-технолога.
	- 2.3.3. Об уровне современности технического обеспечения информационных технологий для осуществления профессиональной деятельности техника-технолога.
- 2.4. Сформулировать предложения по усовершенствованию технического обеспечения.
- 3. Завершение работы:
	- 3.1. Оформить отчет о проделанной работе.
	- 3.2. Распечатать отчет.
	- 3.3. Сообщить преподавателю о завершении работы.
- 4. Контрольные вопросы:
	- 4.1. Что понимается под техническим обеспечением информационных технологий.
	- 4.2. В каких видах выпускаются компьютеры?
	- 4.3. Назовите основные аппаратные устройства компьютера.
	- 4.4. Техническая характеристика микропроцессора и её единицы измерения.
	- 4.5. Какие устройства относятся к дополнительным?
	- 4.6. Каково назначение шины?
	- 4.7. Как влияют характеристики микропроцессора и памяти на производительность ПК?
	- 4.8. В чем различие между оперативной и долговременной памятью компьютера?
	- 4.9. Назовите основные виды мониторов?
	- 4.10. Что такое флеш-память?
	- 4.11. В чем заключается разница между принтером и плоттером?
	- 4.12. В чем заключается разница между матричным и лазерным принтером?
	- 4.13. Что такое модем?

# Организация работы в среде Windows. Работа в программе Проводник.

<span id="page-10-2"></span><span id="page-10-1"></span><span id="page-10-0"></span>Цель: отработать навыки работы с окнами, файлами и каталогами (папками) в программе Проводник. Оборудование: ПК на базе процессора (определить самостоятельно). Программное обеспечение: (определить самостоятельно).

### Ход работы:

- 1. Подготовка к работе:
	- 1.1. Внимательно ознакомиться с заданием.
	- 1.2. Включить компьютер.
	- 1.3. Запустить тестирующую программу. Решить тест «Программное обеспечение. Файловая система».
	- 1.4. В личной папке создать документ под именем 2 Фамилия.docx для оформления отчета о проделанной работе.
- 2. Задания для самостоятельного выполнения.
	- 2.1. Используя данные своего варианта, представленного в Приложении 1 к практической работе № 1, охарактеризовать предложенное программное обеспечение по следующей схеме:
		- 2.1.1. Классификация программного обеспечения согласно конспекту.
		- 2.1.2. Вывод о степени обеспеченности программными средствами профессиональной деятельности техника-технолога.
		- 2.1.3. Вывод об уровне современности программного обеспечения информационных технологий для осуществления профессиональной деятельности техника-технолога.
		- 2.1.4. Сформулировать предложения по усовершенствованию программного обеспечения.
	- 2.2. Операции с окнами в среде Windows.
		- 2.2.1. С рабочего стола открыть два окна: Мой компьютер и Сетевое окружение.
		- 2.2.2. Провести упорядочивание окон на экране: каскадом, сверху вниз и слева направо.
		- 2.2.3. Свернуть окно Сетевое окружение.
		- 2.2.4. Сделать размеры окна *Мой компьютер* примерно равным  $12\times12$  см.
		- 2.2.5. Расположить окно Мой компьютер по центру рабочего стола.
		- 2.2.6. Развернуть окно на весь экран. Восстановить до прежних размеров.
		- 2.2.7. Свернуть окно Мой компьютер.
		- 2.2.8. Закрыть окна Мой компьютер и Сетевое окружение.
	- 2.3. Построение дерева каталогов в программе Проводник.
		- 2.3.1. Запустить программу Проводник.
		- 2.3.2. На диске С: в папке Student создать папку с именем вашей группы (например, ТД-1-23), если её нет. В этой папке создать папку Мебель.
		- 2.3.3. В папке Мебель создать папки Из древесины, Из металла, Из пластмасс.
		- 2.3.4. В папке Из древесины создать файлы Столярная.docx, Гнутая.docx, Плетеная.docx.
		- 2.3.5. В папке Из металла создать файлы Литая.xlsx, Штампованная.xlsx и Гнутая.xlsx.
		- 2.3.6. В папке Из пластмасс создать файл Склеенная.txt.

#### 2.4. Копирование, перенос, переименование и удаление файлов (папок) в программе Проводник.

- 2.4.1. Переместить файл Столярная.docx в папку Из металла.
- 2.4.2. Скопировать файл Склеенная.txt в папку Из древесины и Из металла.
- 2.4.3. Переименовать файл *Склеенная.txt* в папке Из древесины, присвоив ему имя *Пресованная.txt*.
- 2.4.4. Переименовать папку Из пластмасс, присвоив ей имя Сборная.
- 2.4.5. Скопировать из папки Из древесины файл Плетеная. docx в папку Сборная.
- 2.4.6. Упорядочить файлы в папке Из металла по имени.
- 2.4.7. Перенести из папки Из древесины файл *Плетеная.docx* в папку Из металла.
- 2.5. Создание ярлыков.
	- 2.5.1. Создать в папке Из металла ярлык для программы Paint (mspaint.exe).
	- 2.5.2. Изучить и записать в отчет свойства созданного ярлыка.
- 2.6. Используя алгоритм быстрого поиска объектов найти файлы с расширением *docx* во всех папках диска С:. Три найденных документа скопировать в папку Из древесины.
- 2.7. По данным иерархической структуры ответить на вопросы:

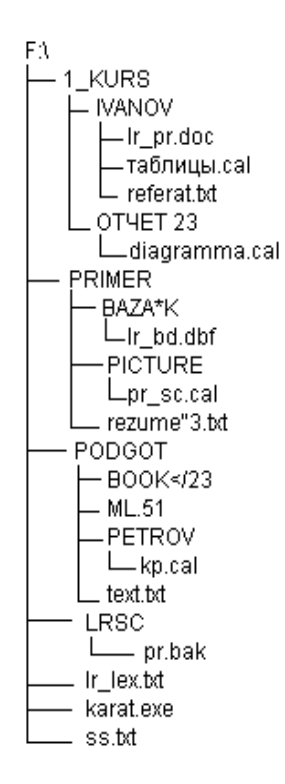

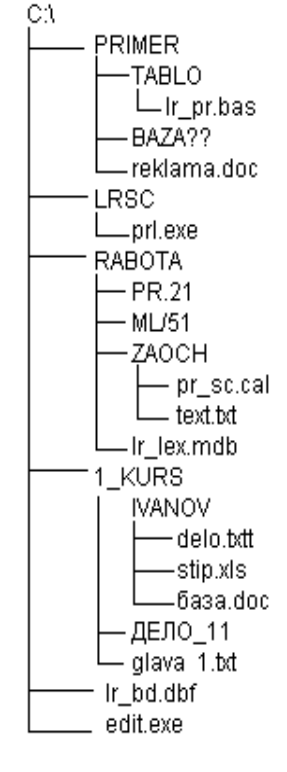

#### **Вариант 1**

- 1. Укажите имя диска, иерархическая структура которого отображена на схеме.
- 2. Укажите имена каталогов, не удовлетворяющих требованиям к заданию имени каталогов. Ответ поясните.
- 3. Укажите имена файлов, неудовлетворяющих требованиям к заданию имени файла. Ответ поясните.
- 4. Укажите имена текстовых файлов, удовлетворяющих требованиям к имени файла.
- 5. Укажите имена подкаталогов каталога PODGOT удовлетворяющих требованиям к заданию имени каталога
- 6. Укажите тип файлов, находящихся в подкаталоге IVANOV каталога 1\_KURS, удовлетворяющих требованиям к имени файла.
- 7. Укажите имена каталогов, находящихся в корневом каталоге текущего диска
- 8. Укажите имена файлов находящихся в корневом каталоге текущего диска, удовлетворяющих требованиям к заданию имени файла.
- 9. Укажите путь к файлам: таблицы.cal, text.txt, ss.txt,
- 10. Что означает запись:
	- a. D:\3\_KURS\SIDOROV\st2.cal
	- b.  $C:\s12.xls$
	- c. E:\ 3\_KURS\domkontr.doc

#### **Вариант 2**

- 1. Укажите имя диска, иерархическая структура которого отображена на схеме.
- 2. Укажите имена каталогов, не удовлетворяющих требованиям к заданию имени каталогов. Ответ поясните.
- 3. Укажите имена файлов, неудовлетворяющих требованиям к заданию имени файла. Ответ поясните.
- 4. Укажите имена исполняемых запускаемых файлов, удовлетворяющих требованиям.
- 5. Укажите имена подкаталогов, каталога PRIMER удовлетворяющих требованиям к заданию имени каталога.
- 6. Укажите тип файлов, удовлетворяющих требованиям к заданию имени файла, находящихся в подкаталоге IVANOV каталога 1\_KURS.
- 7. Укажите имена каталогов, находящихся в корневом каталоге текущего диска
- 8. Укажите имена файлов находящихся в корневом каталоге текущего диска, удовлетворяющих требованиям к заданию имени файла.
- 9. Укажите путь к файлам: edit.exe, stip.xls, lr\_lex.mdb
- 10. Что означает запись:
	- a. A:\ZZ23\ZDK\pk.pps
	- b. C:\XXX\pole.ppt
	- c. D:\lr.pps
- 3. Завершение работы.
	- 3.1. Полученное дерево каталогов и файлов зафиксировать в отчете.
	- 3.2. Сообщить преподавателю о выполненной работе.
	- 3.3. Закрыть все окна, завершить работу с программой Проводник.
- 4. Контрольные вопросы.
	- 4.1. Как упорядочиваются значки на Рабочем столе? Каким образом можно изменить размеры окна?
	- 4.2. Возможно ли увеличить размеры окна так, чтобы оно заполнило весь Рабочий стол?
	- 4.3. Что такое ярлык, папка? Какие действия необходимо выполнить для создания ярлыка, папки?
	- 4.4. Как просмотреть Свойства ярлыка или Свойства папки?
	- 4.5. Можно ли восстановить ярлык, папку или значок после удаления?
	- 4.6. Как выделить несколько объектов?
	- 4.7. Как просмотреть содержимое жесткого или гибкого дисков?
	- 4.8. Как получить информацию о свободном и занятом месте на диске?

## *С о з д а н и е г р а ф и ч е с к и х и з о б р а ж е н и й в P a i n t*

<span id="page-12-1"></span><span id="page-12-0"></span>*Цель:* отработать навыки создания и редактирования графических файлов. *Оборудование:* определить самостоятельно.

*Программное обеспечение:* определить самостоятельно.

- 1. Подготовка к работе:
	- 1.1. Внимательно ознакомиться с заданием.
	- 1.2. Включить ПК.
- 2. Задание для самостоятельного выполнения:
	- 2.1. Запустить графический редактор Paint.
		- 2.2. Используя набор инструментов создать рисунок по образцу согласно своего варианта:

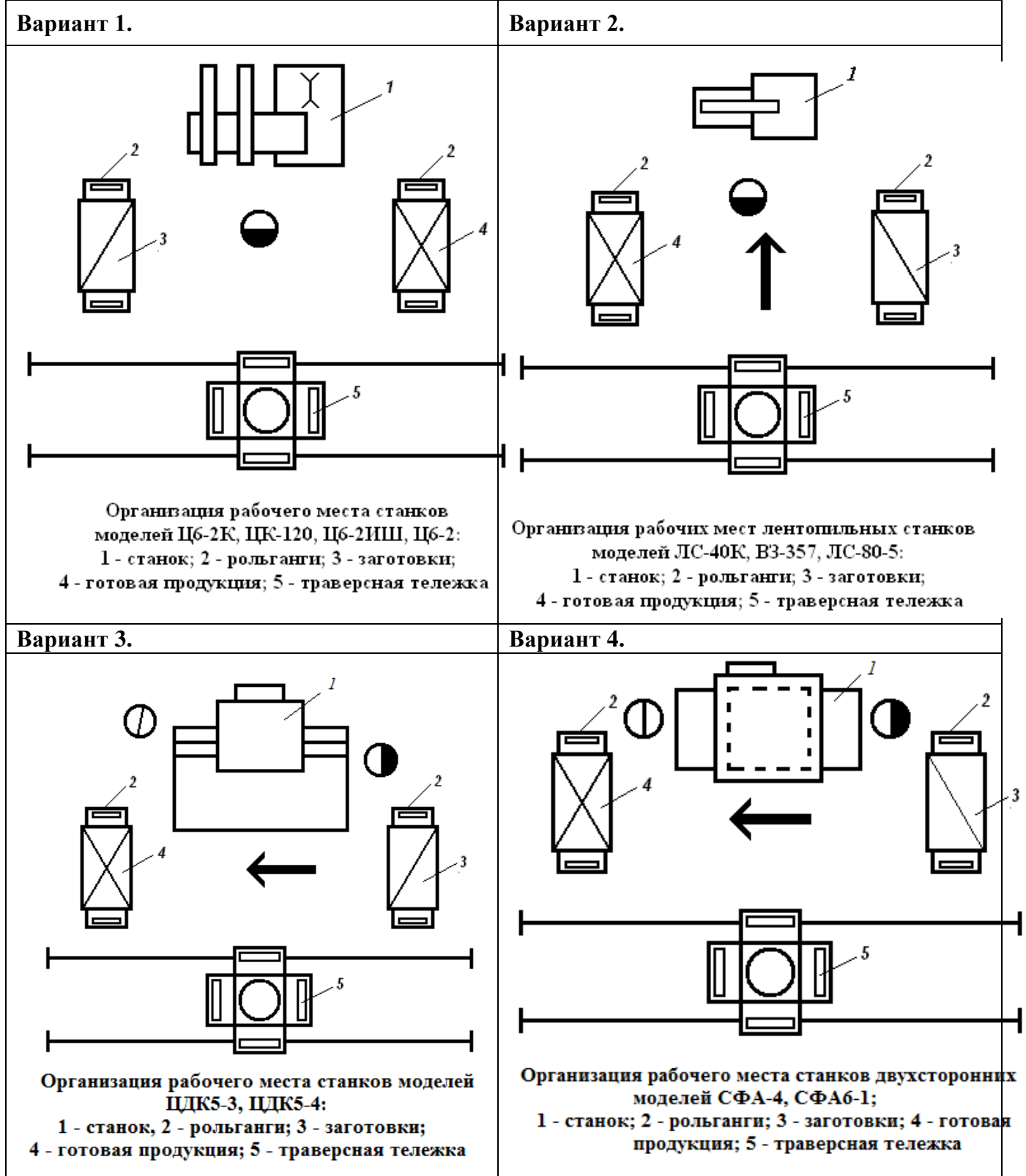

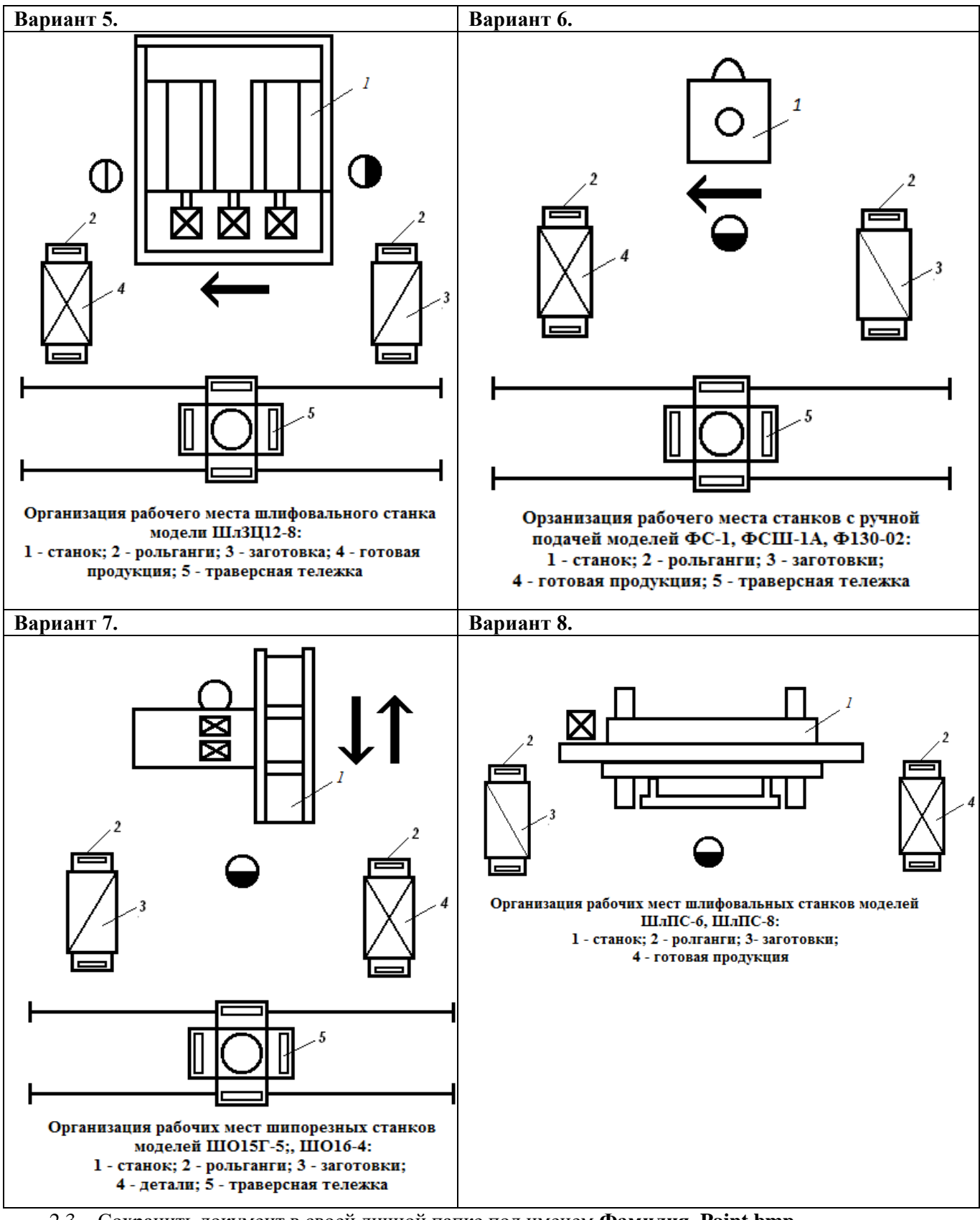

2.3. Сохранить документ в своей личной папке под именем **Фамилия\_Paint.bmp***.*

#### 3. Завершение работы:

- 3.1. Сообщить о выполненной работе преподавателю.
- 3.2. Закрыть приложение.
- 4. Контрольные вопросы:
	- 4.1. Рисование прямой линии, кривой линии, эллипса или круга, прямоугольника или квадрата, многоугольника. Ввод и форматирование текста.
	- 4.2. Очистка небольшой области, большой области, всего рисунка.
	- 4.3. Изменение размеров рисунка.
	- 4.4. Задание основного цвета и цвета фона для использования по умолчанию.
	- 4.5. Рисование с помощью кисти, распылителя,
	- 4.6. Отражение и поворот рисунков или объектов. Копирование и вставка фрагмента рисунка.

#### Создание архива: помещение и извлечение файлов

<span id="page-14-1"></span><span id="page-14-0"></span>Цель: отработать навыки по созданию архивов и извлечения из него файлов.

Оборудование: задать самостоятельно.

Программное обеспечение: задать самостоятельно.

## Ход работы:

1. Подготовка к работе:

- 1.1. Внимательно ознакомиться с заланием.
- 1.2. Включить ПК.
- 1.3. Запустить тестирующую программу. Решить тест «Архивация файлов».

#### 2. Задание для самостоятельного выполнения:

- 2.1. С помощью программы WinRAR создать архивный файл Лесозаготовка.rar, в который поместить все файлы с расширением .docx из папки С:\Лесопромышленный комплекс.
	- 2.1.1. Метод сжатия установить Максимальный.
	- 2.1.2. Через кнопку Обзор указать свою личную папку.
	- 2.1.3. В отчете указать свойства архивного файла.

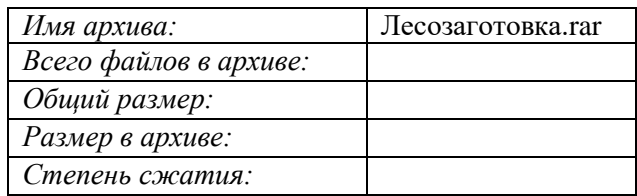

- 2.2. Создать самораспаковывающийся архив, в который поместить файлы с расширением .xlsx из папки С: Лесопромышленный комплекс. Исследуйте, как на размер файла влияет настройка метода сжатия: скоростной, максимальный, обычный, хороший.
	- 2.2.1. Имена архивных файлов и метод сжатия установить, согласно таблицы.
	- 2.2.2. Установить Параметры архивации Создать SFX-архив.
	- 2.2.3. Через кнопку Обзор указать свою личную папку.
	- 2.2.4. Просмотреть и записать в отчет информацию об архивных файлах. Отчет оформить в виде таблицы и сравнить результаты:

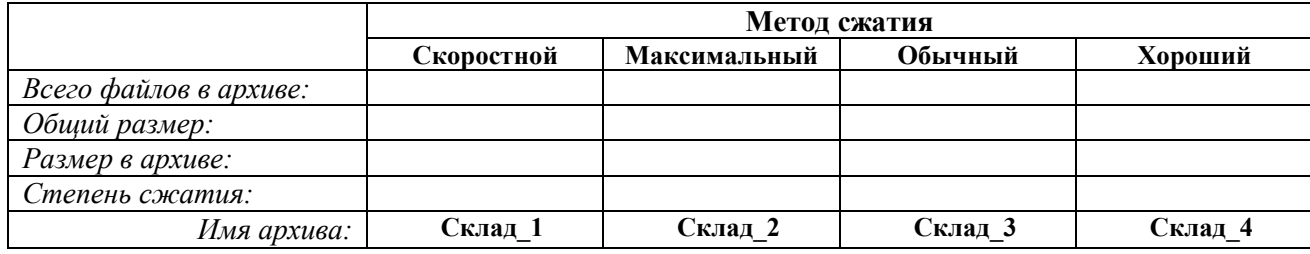

- 2.3. Создать многотомный архивный файл, в который поместить все объекты из папки С:\Лесопромышленный комплекс.
	- 2.3.1. Метод сжатия установить Быстрый.
	- 2.3.2. В командной строке Имя архива введите Деревообработка.
	- 2.3.3. Через кнопку Обзор указать свою личную папку.
	- 2.3.4. Установить размер тома  $-1$  457 664, параметры архивации создать SFX-архив.
	- 2.3.5. В отчете указать свойства последнего архивного тома:

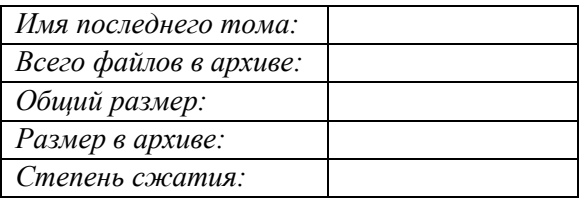

- 2.4. Извлечь файлы из RAR-архива Лесозаготовка.rar, созданного в Задании 2.1.
	- 2.4.1. Для размещения извлекаемых файлов указать личную папку.
- 2.5. Создать самораспаковывающийся архив в своей личной папке, в который поместить файлы с расширением .accdb из папки С:\Лесопромышленный комплекс.
- 2.5.1. Архивному файлу присвоить имя **Лесоматериалы**.
- 2.5.2. Метод сжатия выбрать самостоятельно.
- 2.5.3. Просмотреть и записать в отчет информацию об архивном файле **Лесоматериалы**. В отчете указать:

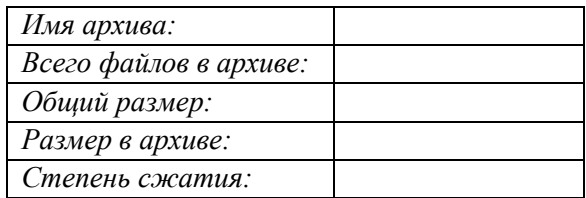

- 2.6. Создать самораспаковывающиеся архивные файлы в своей личной папке, в который поместить файлы с расширением **.jpg** из папки **С:\Лесопромышленный комплекс**.
	- 2.6.1. Исследуйте, как на размер файла влияет настройка метода сжатия. Просмотреть и записать в отчет информацию об архивных файлах.

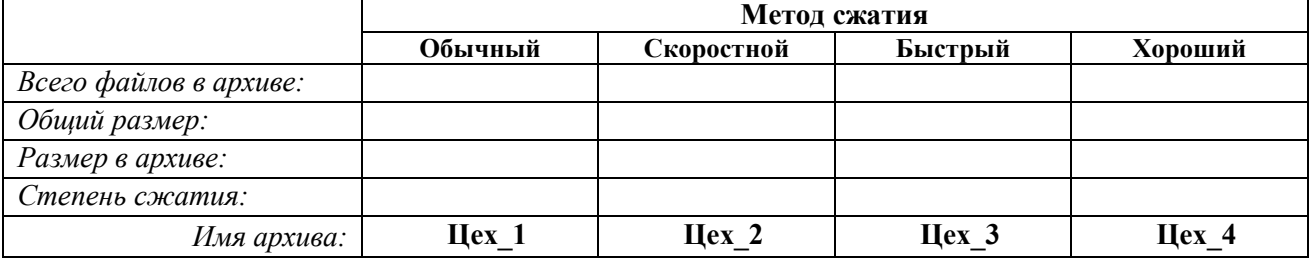

## 3. Завершение работы:

3.1.Сообщить о выполненной работе преподавателю.

3.2. Закрыть все окна.

#### 4. Контрольные вопросы:

- 4.1.Для чего предназначены программы-архиваторы?
- 4.2.Что такое самораспаковывающийся архив?
- 4.3.Для чего создаются многотомные архивы?
- 4.4.Способы создания архивов, в т.ч. многотомных, самораспаковывающихся.
- 4.5.Извлечение файлов из архива.
- 4.6.Получение информации об архивном файле.

#### Создание и оформление документов в Word

<span id="page-16-1"></span><span id="page-16-0"></span>Цель: отработать навыки настройки параметров страницы, форматирования абзацев, шрифтового оформления текста, работы с буфером обмена, сохранения документов, применения редактора формул.

Оборудование: определить самостоятельно.

Программное обеспечение: определить самостоятельно.

- 1. Подготовка к работе:
	- 1.1. Внимательно ознакомиться с заданием.
	- 1.2. Включить ПК.
	- 1.3. Найти файл Лесной кодекс.docx. Открыть найденный файл.
- 2. Задание для самостоятельного выполнения:
	- 2.1. Создать новый документ.
	- 2.2. Настроить следующие параметры страницы: размер страницы А4, ориентация книжная, левое поле  $-2.5$  см., правое поле  $-1$  см., верхнее поле  $-1$  см., нижнее поле  $-1.5$  см.
	- 2.3. Сохранить созданный документ в своей личной папке под именем Лаб Word Фамилия.docx.
	- 2.4. Заполнить свойства документа. Указать в поле Автор свою фамилию и инициалы.
	- 2.5. В свой документ (Лаб Word Фамилия.docx) скопировать из файла Лесной кодекс.docx первые три статьи.
	- 2.6. Используя кнопку [ ¶ ] стандартной панели инструментов, включить режим отображения непечатаемых символов.
	- 2.7. Текст второй статьи отредактировать таким образом, чтобы он содержал шесть абзацев. Абзацы начинаются со слов:
		- 1 абзаи Лесное законодательство
		- 2 абзаи Лесные отношения
		- 3 абзаи Правительство Российской Федерации
		- 4 абзац Федеральные органы
		- 5 и 6 абзаи На основании
	- 2.8. Отключить непечатаемые символы.
	- 2.9. Текст документа отформатировать, используя следующие форматы:
		- 2.9.1. Названия статей: тип шрифта Arial, размер шрифта 16 пт, начертание полужирный курсив, цвет - синий, межбуквенный интервал - разреженный на 5 пт, выравнивание - по центу, интервал перед 12 пт, после 6 пт.
		- 2.9.2. Текст статей: тип шрифта Courier New, размер шрифта 12 пт, начертание обычный, выравнивание - по ширине, интервал перед и после 2 пт, отступ первой строки 1,2 см, междустрочный интервал - одинарный.
	- 2.10. В первой статье документа удалить нумерованный список, созданный в ручную и настроить через вкладку Главная.
	- 2.11. В документ Лаб Word Фамилия.docx добавить новую страницу. Напечатать заголовок Применение формул.
	- 2.12. Используя возможности редактора формул, набрать выражение, согласно своего варианта (см. Приложение).
	- 2.13. К заголовку третьей статьи установить сноску следующего содержания: Лесной кодекс, ст. 3.
	- 2.14. Текст второй статьи разбить на две колонки. Установить промежуток между колонками 0,5 см и разделитель.
	- 2.15. В тексте документа удалить лишние абзацные переходы и пробелы.
	- 2.16. Выполнить текущее сохранение локумента.
- 3. Завершение работы:
	- 3.1. Закрыть все текстовые документы.
	- 3.2. Сообщить о выполненной работе преподавателю.
	- 3.3. Закрыть приложение.
- 4. Контрольные вопросы:
	- 4.7. Создание, сохранение документов;
	- 4.8. Разбиение текста на абзацы, склеивание абзацев:
	- 4.9. Параметры страницы:
	- 4.10. Форматы шрифта, абзаца;
	- 4.11. Использование буфера обмена.

# Применение редактора формул

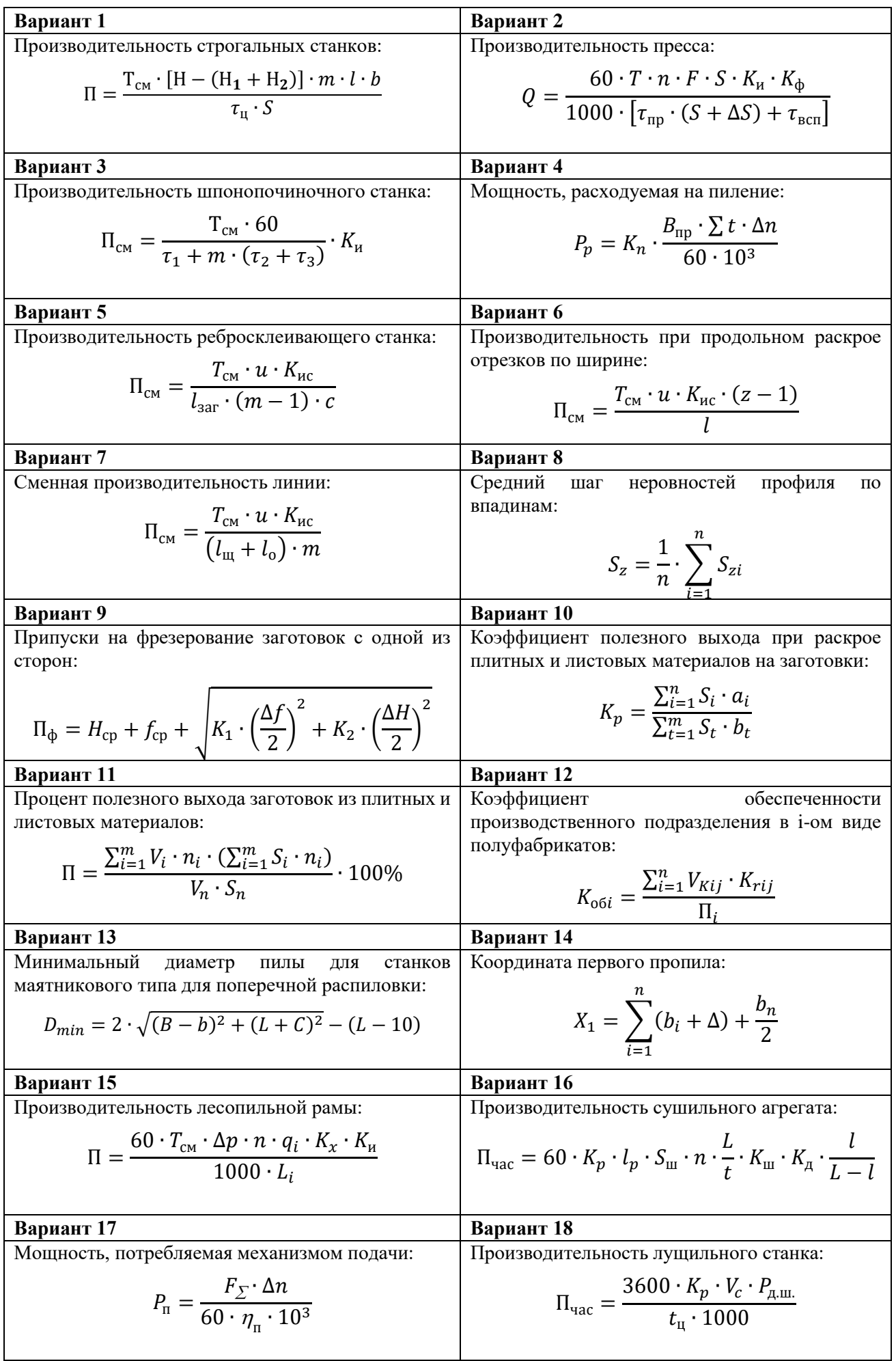

# Создание и форматирование таблиц в Word

<span id="page-18-1"></span><span id="page-18-0"></span>Цель: отработать навыки по созданию и форматированию таблиц. Оборудование: определить самостоятельно. Программное обеспечение: определить самостоятельно.

## Ход работы:

- 1. Подготовка к работе:
	- 1.1. Внимательно ознакомиться с заданием.
	- 1.2. Включить ПК.
	- 1.3. Из личной папки открыть файл Лаб Word Фамилия.docx.
	- 1.4. Вставить новую страницу.
- 2. Задание для самостоятельного выполнения:
	- 2.1. Создать таблицу по образцу, согласно своего варианта (см. Приложение).
	- 2.2. Установить расстояние между названием таблицы и самой таблицей 12 пт.
	- 2.3. Настроить внутренние и внешние границы таблицы. Применить заливку ячеек.
	- 2.4. Текст в «шапке» таблице отцентрировать по горизонтали и по вертикали. Установить начертание.
	- 2.5. Выполнить текущее сохранение документа.
- 3. Завершение работы:
	- 3.1. Закрыть текстовый документ.
	- 3.2. Сообщить о выполненной работе преподавателю.
- 4. Контрольные вопросы:
	- 4.1. Способы создания таблицы.
	- 4.2. Операции с таблицей: выделение ячейки, строки, столбца; изменение ширины столбца; вставка строки, столбца, объединение, разбиение ячеек.
	- 4.3. Что нужно сделать, чтобы произвести выравнивание информации внутри ячеек таблицы по вертикали и по горизонтали?
	- 4.4. Как перенести или скопировать информацию из одной ячейки в другую?
	- 4.5. Повторение заголовка таблицы на последующих страницах.
	- 4.6. Обрамление таблицы. Фоновое заполнение.

## Приложение

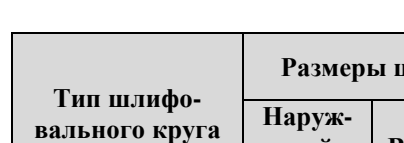

Вариант 1

#### Параметры шлифовальных кругов и режимы заточки

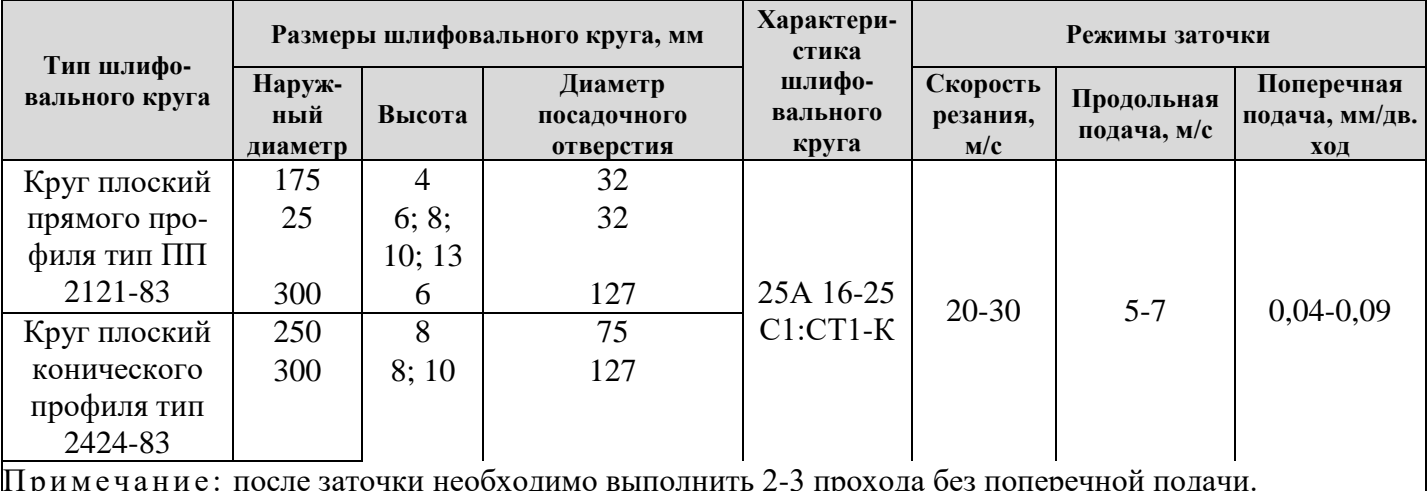

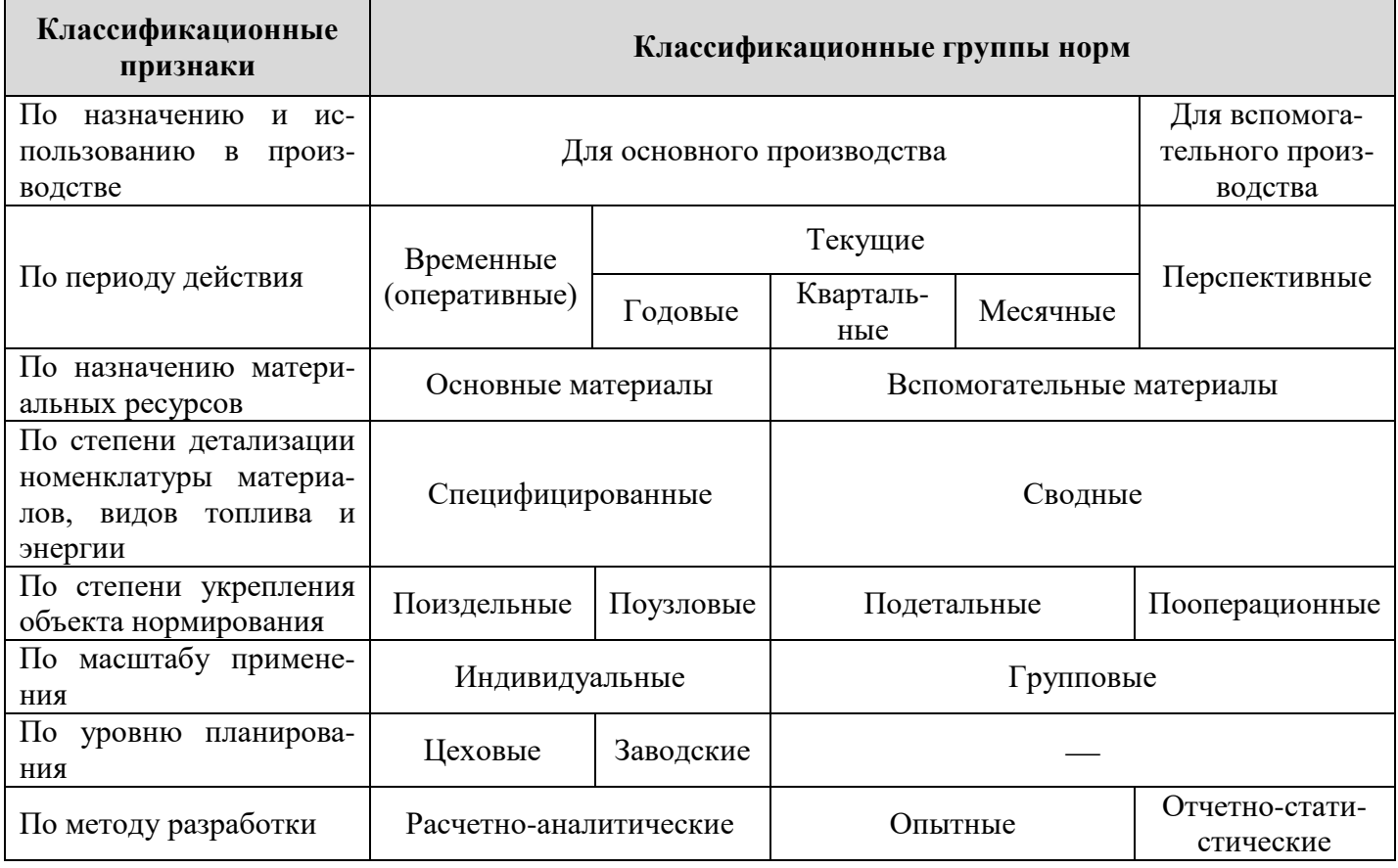

# **Вариант 3**

# **Припуски на фрезерование заготовок деталей мебели с двух противоположных сторон без предварительного фугования**

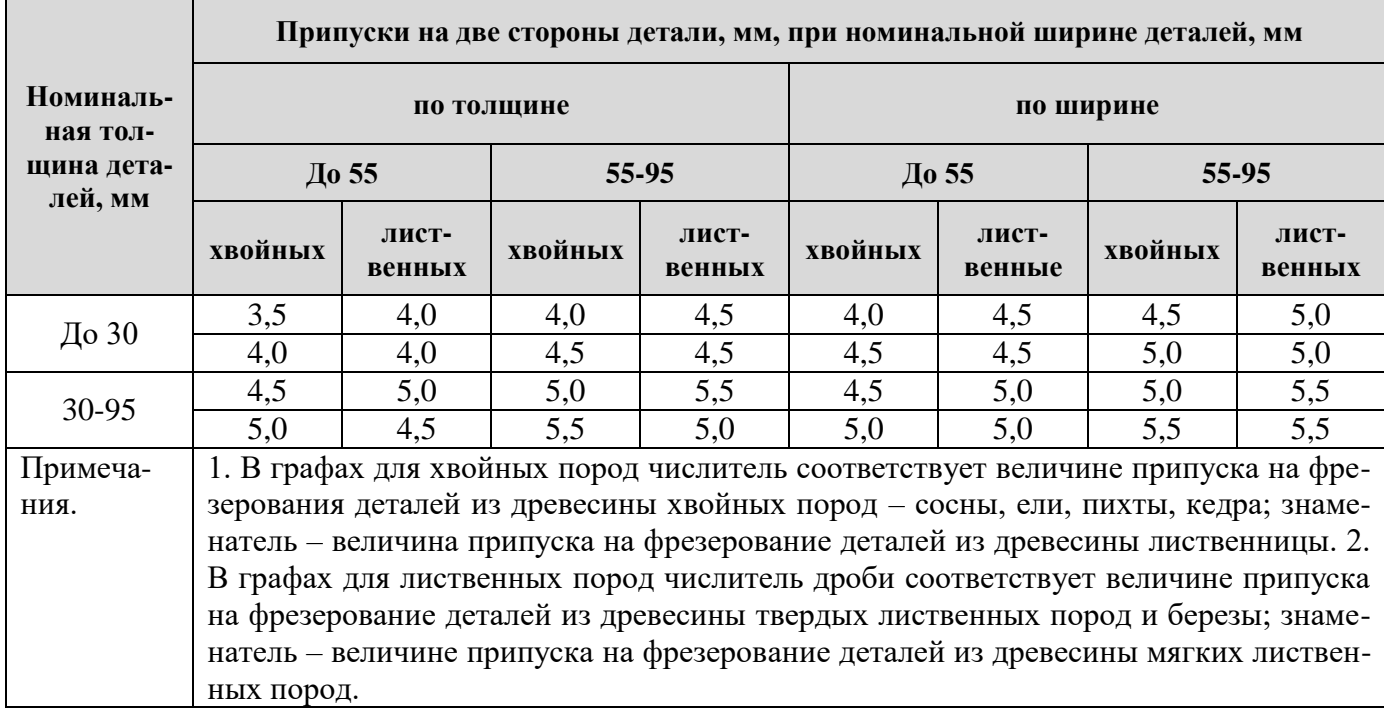

# **Вариант 4**

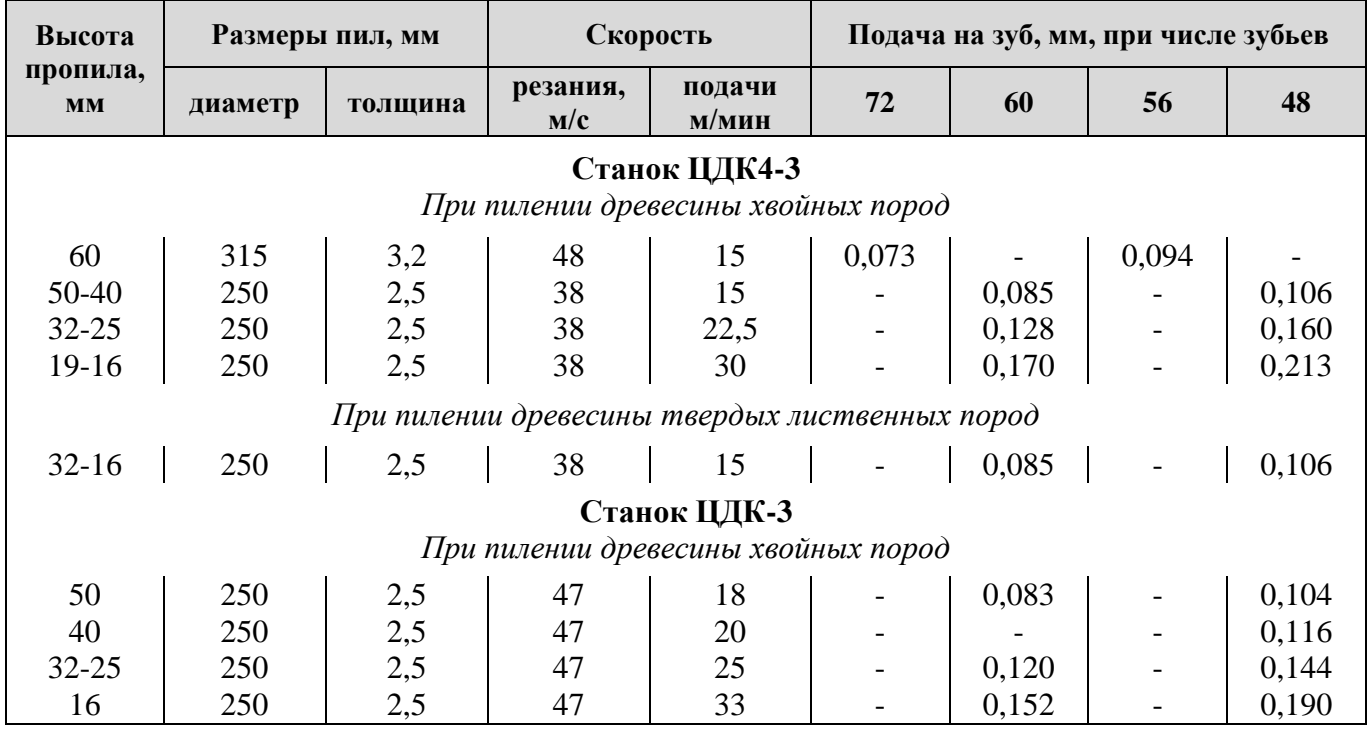

## **Режимы продольного пиления строгальными пилами**

# **Вариант 5**

# **Размеры ножей гильотинных ножниц**

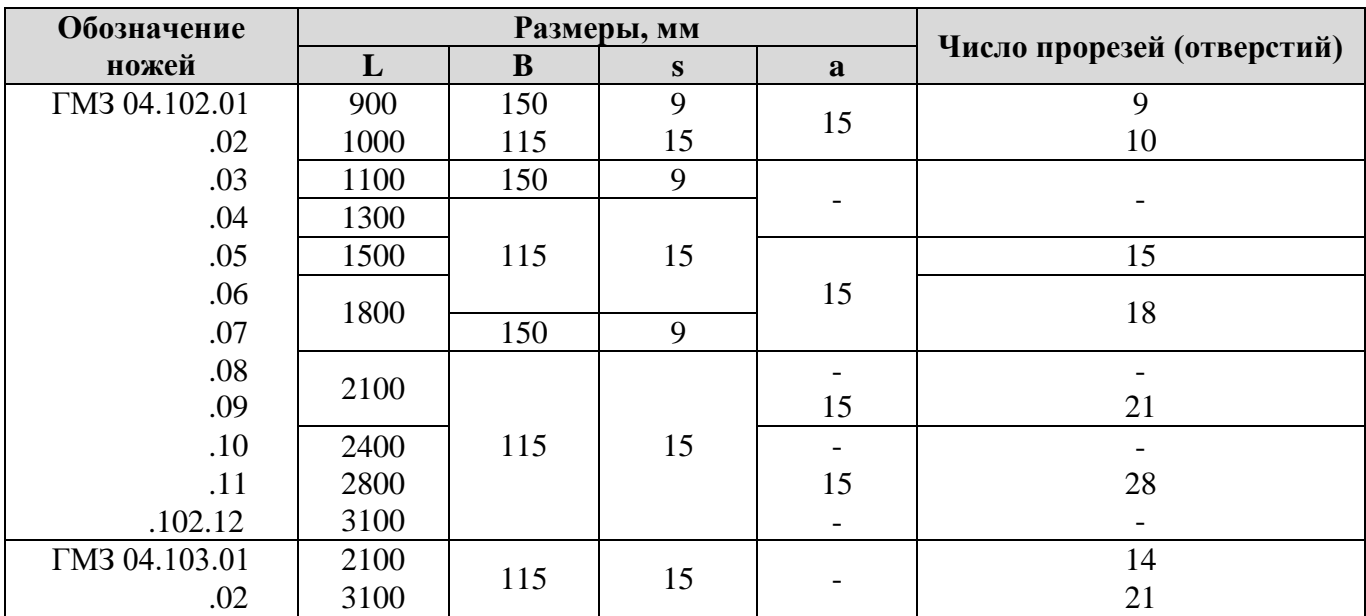

## Вставка графических объектов в документ

<span id="page-21-1"></span><span id="page-21-0"></span>Цель: отработать навыки работы с графическими элементами текстового редактора.

Оборудование: определить самостоятельно.

Программное обеспечение: определить самостоятельно.

## Ход работы:

- 1. Подготовка к работе:
	- 1.1. Внимательно ознакомиться с заланием. Включить ПК.
	- 1.2. Из личной папки открыть файл Лаб Word Фамилия.docx.
	- 1.3. Вставить новую страницу.
- 2. Задание для самостоятельного выполнения:
	- 2.1. На новом листе, используя вставку автофигур, надписей, символов, рисунков, объектов WordArt создать визитную карточку по образцу, согласно своего варианта (см. Приложение).
	- 2.2. Образцы визиток необходимо посмотреть в папке С: Документы Визитки.
	- 2.3. Установить размер визитной карточки 10,5х 6,5 см.
	- 2.4. Путь расположения картинок С: Документы Картинки для визиток.
	- 2.5. Создать нижний колонтитул, в который вставить фамилию и имя. На первой странице отменить отображение колонтитула.
	- 2.6. Пронумеровать все страницы документа (внизу, по центру), кроме первой страницы.
	- 2.7. Выполнить текущее сохранение документа.
- 3. Завершение работы:
	- 3.1. Распечатать страницу графические объекты.
	- 3.2. Закрыть все текстовые документы.
	- 3.3. Сообщить о выполненной работе преподавателю.
- 4. Контрольные вопросы:
	- 4.1. Вставка графических объектов в документ.
	- 4.2. Редактирование изображения в тексте.
	- 4.3. Использование объектов фигурного текста WordArt. Группировка объектов.
	- 4.4. Вставка колонтитулов.
	- 4.5. Создание содержания в документе.

### Вариант 1

# Приложение

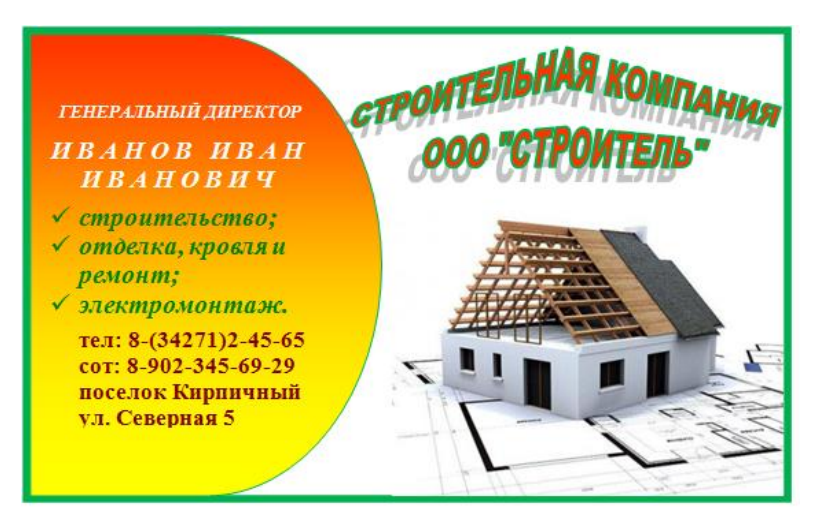

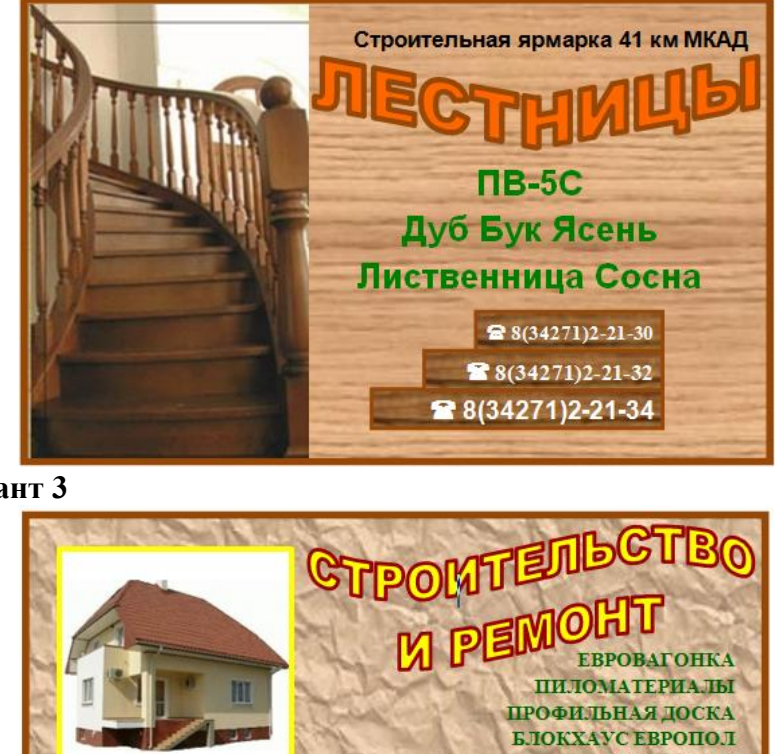

**Вариант 3**

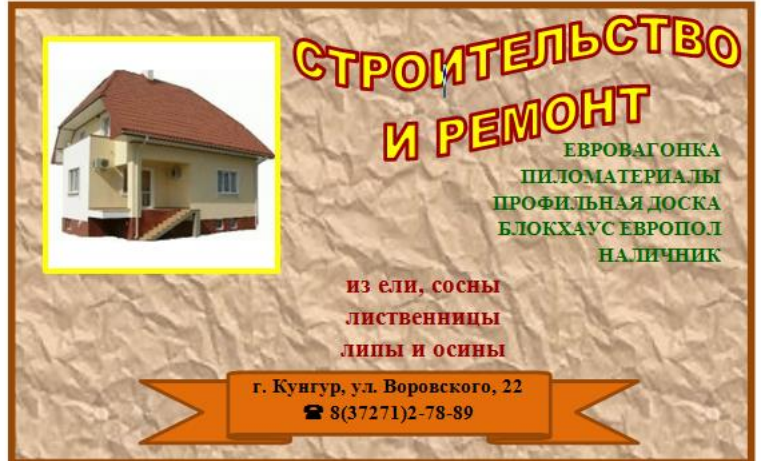

**Вариант 4**

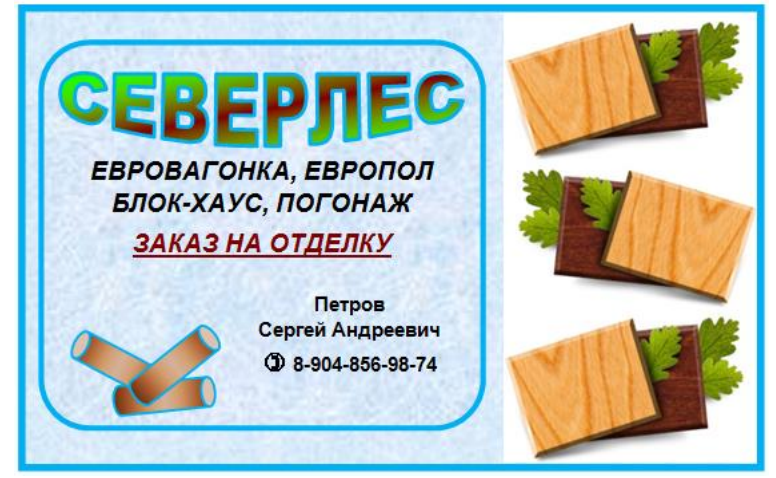

**Вариант 5**

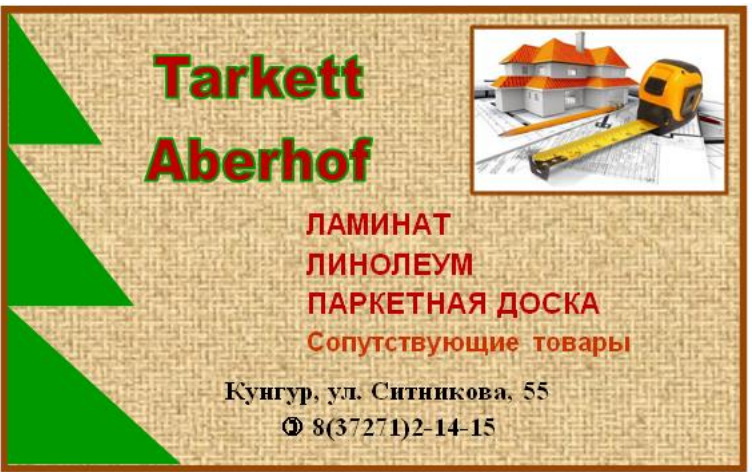

<span id="page-23-1"></span><span id="page-23-0"></span>*Цель:* Отработать навыки построения организационных диаграмм в MS Word.

*Оборудование:* определить самостоятельно.

*Программное обеспечение*: определить самостоятельно.

#### *Ход работы:*

- 1. Подготовка к работе:
	- 1.1. Внимательно ознакомиться с заданием. Включить ПК.
	- 1.2. Из личной папки открыть файл **Лаб\_Word\_Фамилия.docx**.
	- 1.3. Вставить новую страницу.
- 2. Задание для самостоятельного выполнения:
	- 2.1. Создать организационные диаграммы по образцу.

### *Диаграмма 1.*

*Технологический процесс*

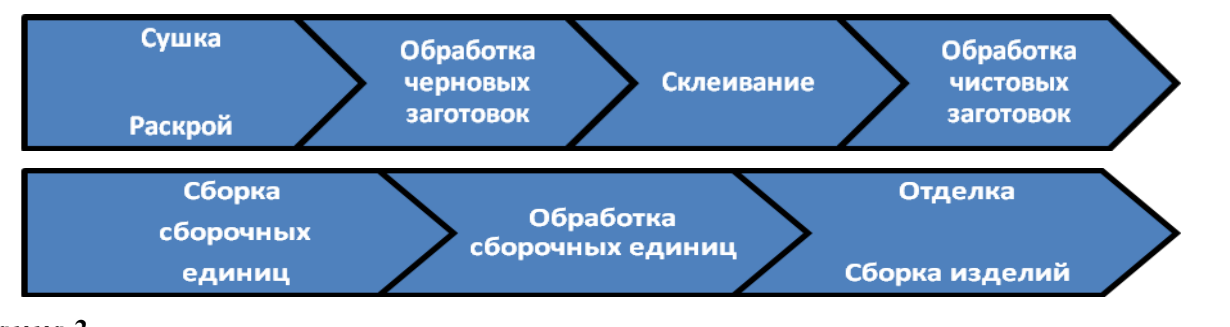

### *Диаграмма 2.*

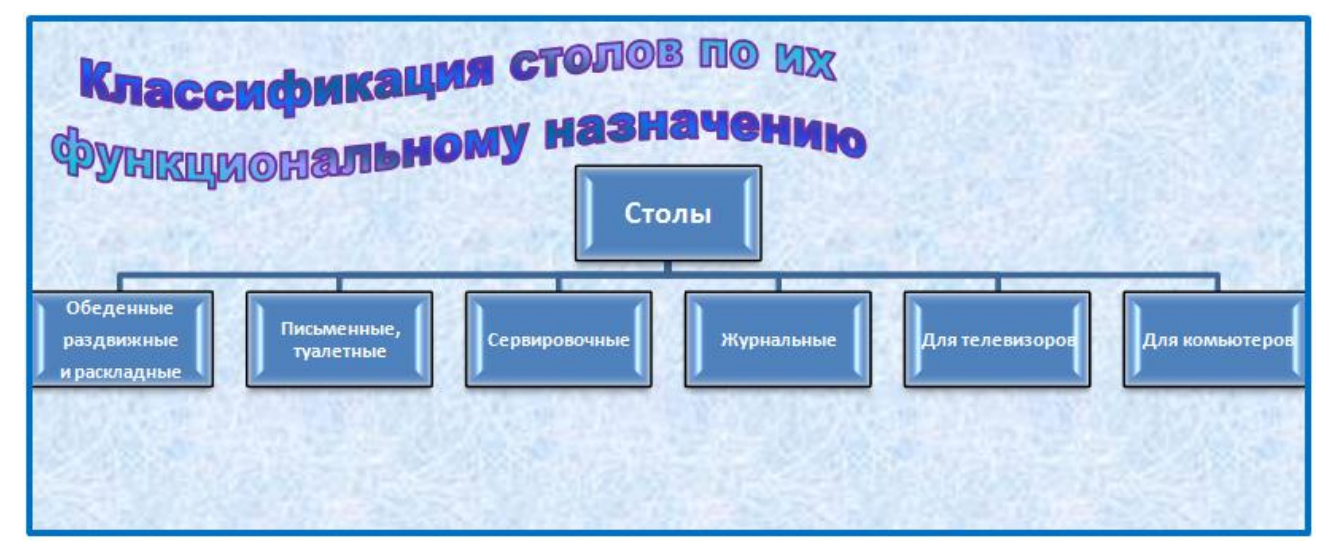

#### *Диаграмма 3.*

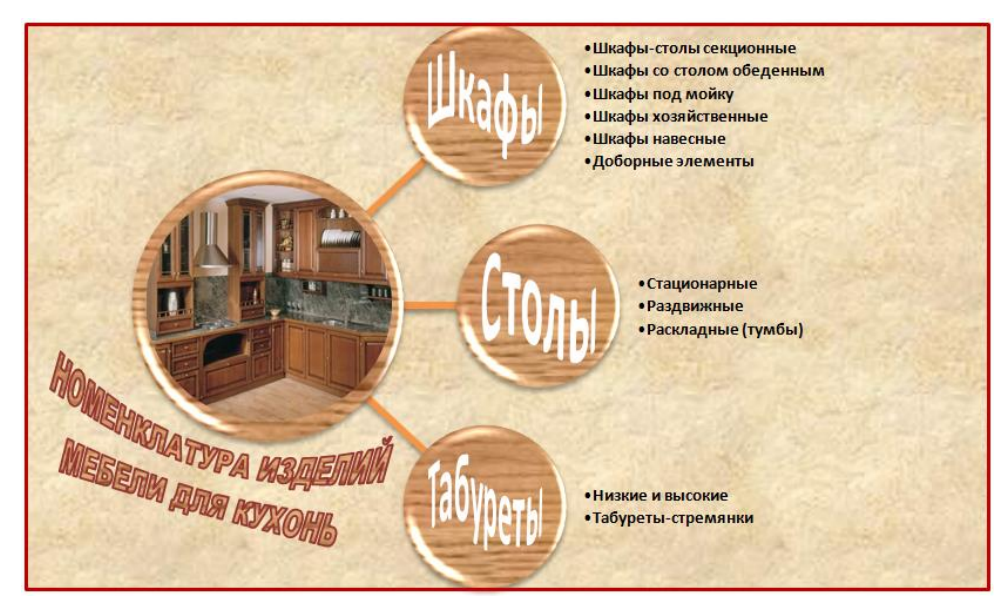

- 2.2. Выполнить текущее сохранение документа.
- 3. Завершение работы:
	- 3.1. Закрыть текстовый документ.
	- 3.2. Сообщить о выполненной работе преподавателю.

## 4. Контрольные вопросы:

- 4.1. Создание организационной диаграммы.
- 4.2. Добавление фигуры в организационную диаграмму.
- 4.3. Изменение макета организационной диаграммы.
- 4.4. Изменение цветов организационной диаграммы.
- 4.5. Применение стиля SmartArt к организационной диаграмме.

#### <span id="page-25-1"></span><span id="page-25-0"></span>Комплексное использование возможностей Word для создания документов

Цель: самостоятельная работа для проверки приобретенных навыков работы в MS Word.

Оборудование: определить самостоятельно.

Программное обеспечение: определить самостоятельно.

## Ход работы:

- 1. Подготовка к работе:
	- 1.1. Внимательно ознакомиться с заланием. Включить ПК.
	- 1.2. Запустить тестирующую программу. Решить тест «Текстовый процессор MS Word».
	- 1.3. Из личной папки открыть файл Лаб Word Фамилия.docx.
	- 1.4. Вставить новую страницу.
- 2. Задание для самостоятельного выполнения:
	- 2.1. Операции с текстом.
		- 2.1.1. Напечатать текст по образцу:

Мебель классифицируется по следующим основным признакам: эксплуатационным, функциональным, конструктивно-технологическим и по характеру производства. По эксплуатационным признакам мебель подразделяется на три группы: для жилых зданий. административно-общественных и транспорта. По функциональным признакам различают мебель для сидения, лежания, мебель-подставку и др.

- 2.1.2. Разбить текст на три абзаца так, чтобы первый абзац начинался со слов «Мебель классифицируется...», все остальные с предлога «По...» Установить:
- 2.1.3. Формат первого абзаца: шрифт Times New Roman, размер 12 пт, межбуквенный интервал – разреженный на 2 пт, выравнивание по ширине, отступ первой строки  $1,25$ CM.
- 2.1.4. Формат второго абзаца: шрифт Arial, размер 11 пт, начертание курсив, отступ справа 1 см, выравнивание по правому краю.
- 2.1.5. Формат третьего абзаца: шрифт Monotype Corsiva, размер 14 пт, выступ первой строки 1,5 см, выравнивание по ширине.
- 2.1.6. Во всех абзацах междустрочный интервал полуторный.
- 2.1.7. В конце первого абзаца установить сноску внизу страницы: «Типы мебели».
- 2.1.8. Выполнить текущее сохранение документа.
- 2.2. Напечатать формулы по образцу:

a) 
$$
tg \frac{\alpha}{2} = \sqrt{\frac{(p-b)\cdot(p-c)}{p\cdot(p-a)}}
$$
   
5)  $ctg \alpha = \frac{ctg^2 \frac{\alpha}{2} - 1}{2ctg \frac{\alpha}{2}}$ 

- 2.3. Создать рисунок по образцу.
	- 2.3.1.Создать надписи.
	- 2.3.2.Все элементы рисунка должны быть сгруппированы.
	- 2.3.3.Выполнить текущее сохранение документа.

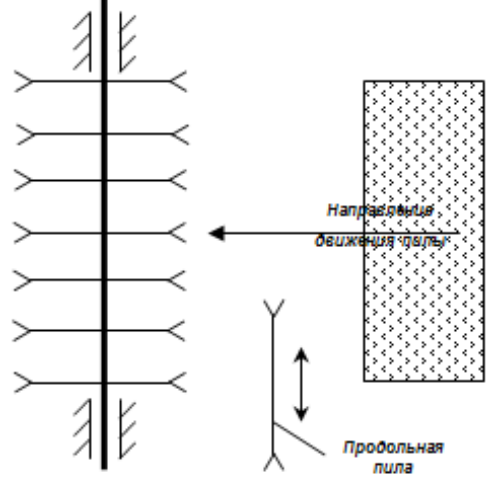

Рис. 1. Схема раскроя плит на станке ЦТМФ

2.4. Создать титульный лист в начале документа. Выбрать формат «Кубики».

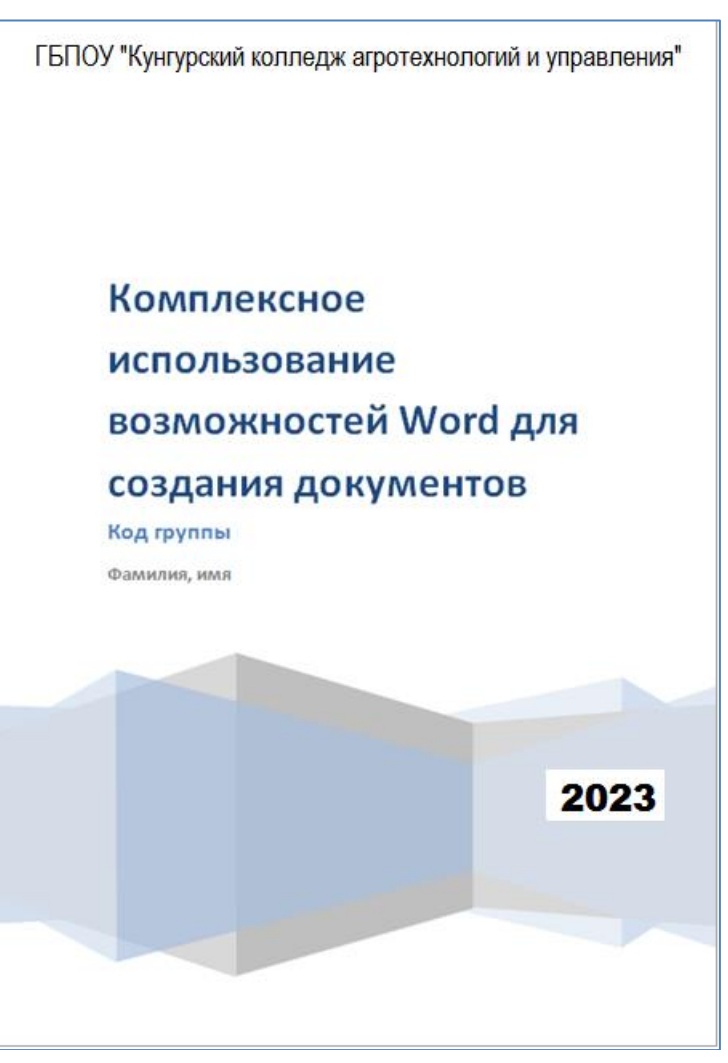

- 2.5. На второй странице документа **Лаб\_Word\_Фамилия.docx** оглавление, состоящее из названий лабораторных работ.
- 2.6. Выполнить текущее сохранение документа.
- 3. Завершение работы:
	- 3.1. Закрыть текстовый документ.
	- 3.2. Сообщить о выполненной работе преподавателю.
- 4. Контрольные вопросы:
	- 4.1. Редактирование и форматирование текста.
	- 4.2. Создание формул.
	- 4.3. Работа с графическими объектами.
	- 4.4. Оформление титульной страницы.
	- 4.5. Создание оглавления.

#### *С о з д а н и е и о ф о р м л е н и е э л е к т р о н н о й к н и г и*

<span id="page-28-1"></span><span id="page-28-0"></span>*Цель:* отработать навыки создания и редактирования данных в рабочей книге.

*Оборудование:* определить самостоятельно.

*Программное обеспечение:* определить самостоятельно.

#### *Ход работы:*

- 1. Подготовка к работе:
	- 1.1. Внимательно ознакомиться с заданием.
	- 1.2. Включить ПК.
- 2. Задание для самостоятельного выполнения:
	- 2.1. Создать рабочую книгу в своей личной папке под именем *Фамилия\_Excel.xlsx*.
	- 2.2. В свойствах рабочей книги заполнить фамилию, группу.
	- 2.3. *Лист1* переименовать в *Таблица 1*.
	- 2.4. На листе *Таблица 1* создать таблицу по образцу. Отформатировать ячейки таблицы: внешние (двойная линия) и внутренние границы, заливка, выравнивание текста в ячейке, направление текста, перенос по словам, формат шрифта.

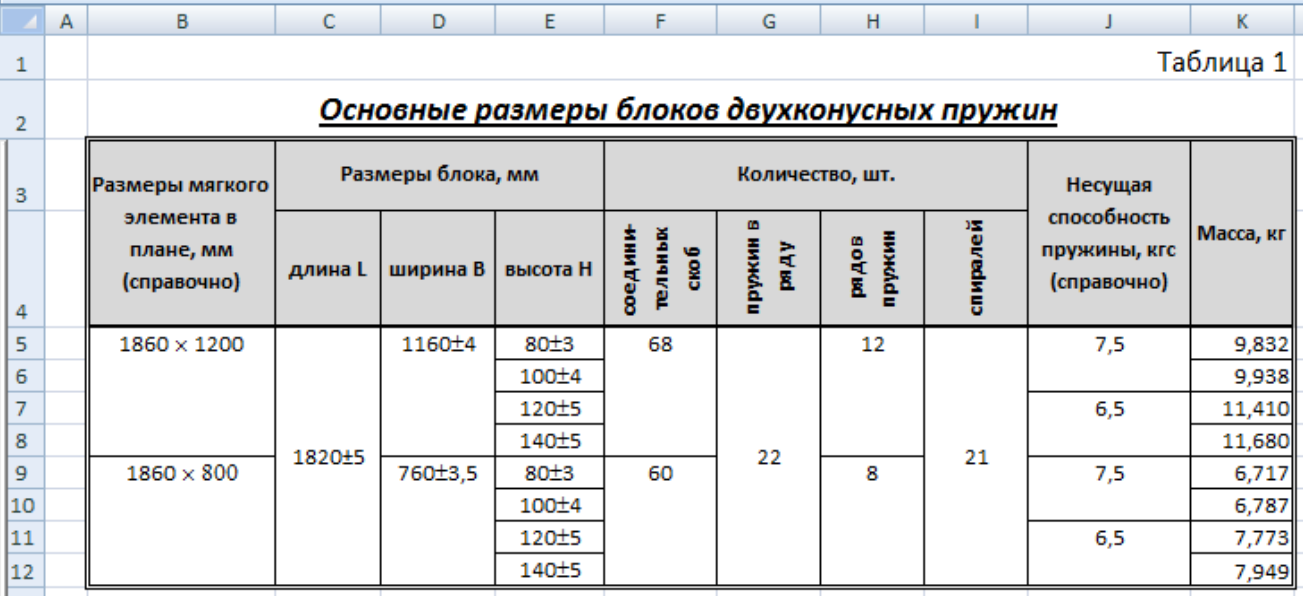

2.5. Создать копию листа *Таблица 1*. Переименовать скопированный лист в *Таблица 2*.

2.6. На листе *Таблица 2* выполнить редактирование таблицы в соответствии с образцом.

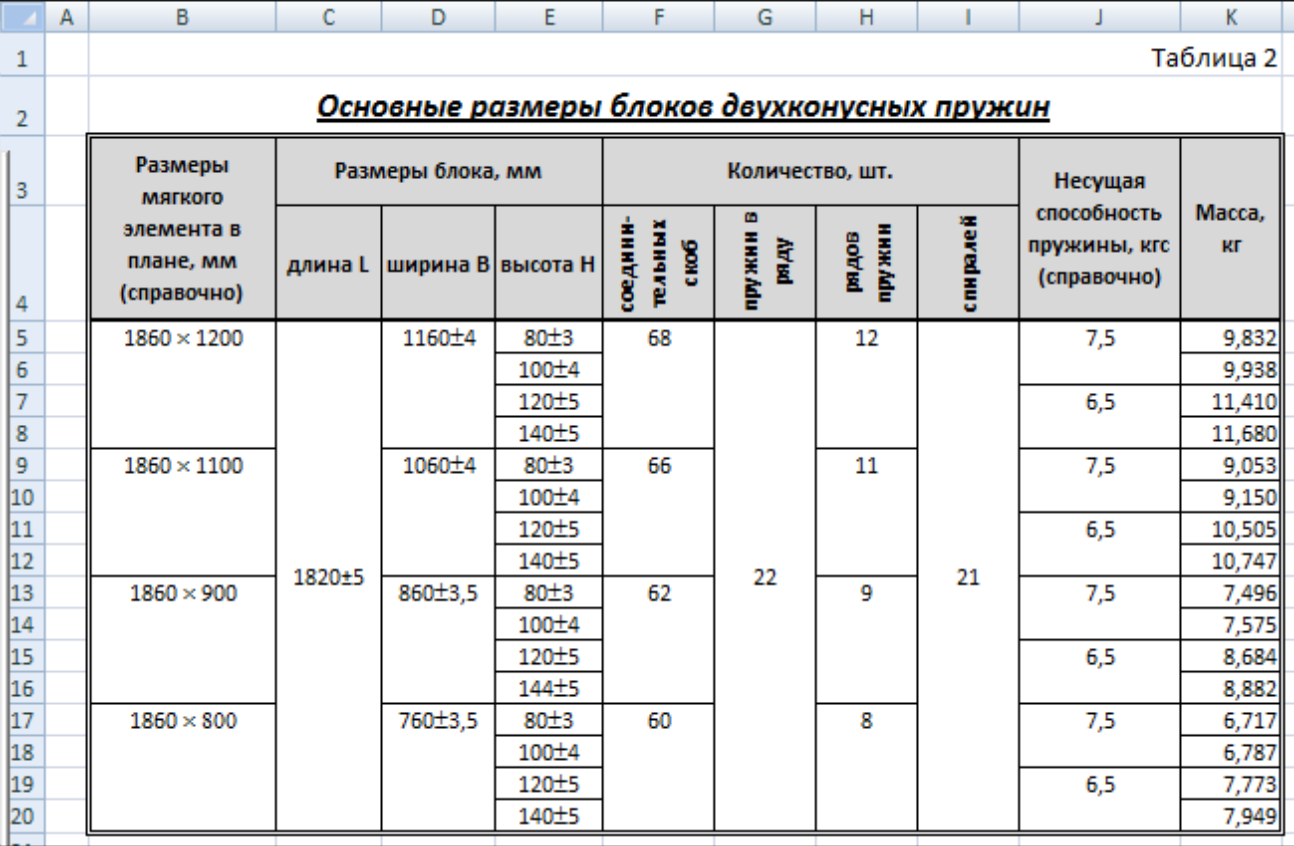

- 3.1. Выполнить текущее сохранение рабочей книги.
- 4. Завершение работы:
	- 4.1. Сообщить преподавателю о выполненной работе.
	- 4.2. Закрыть все окна.
- 5. Контрольные вопросы:
	- 5.1. Основные структурные единицы ЭТ: столбец, строка, ячейка, диапазон.
	- 5.2. Адрес ячейки ЭТ.
	- 5.3. Рабочая книга, рабочий лист (добавление, удаление, переименование, перемещения листа).
	- 5.4. Выделение: ячейки, диапазона, столбца, строки, таблицы.
	- 5.5. Типы данных: текст, число, формула.
	- 5.6. Форматы данных: числовой, денежный, дата и т.д.
	- 5.7. Форматирование ячейки: выравнивание, шрифтовое оформление, границы, заливка, объединение ячеек.

## Создание электронной таблицы для организации расчетов с использованием формул и функций

<span id="page-30-1"></span><span id="page-30-0"></span>Цель: отработать навыки выполнения расчетов в Excel, используя функции СУММ, МАКС, МИН, СРЗНАЧ и использования относительной и абсолютной адресации.

Оборудование: определить самостоятельно.

Программное обеспечение: определить самостоятельно.

#### Ход работы:

- 1. Подготовка к работе:
	- 1.1. Внимательно ознакомиться с заданием.
	- 1.2. Включить компьютер.
- 2. Задания для самостоятельного выполнения.
	- 2.1. Запустить MS Excel.
	- 2.2. Заполнить свойства рабочей книги (Автор, Группа).
	- 2.3. Переименовать Лист 1 в Расчёты, удалить остальные листы.
	- 2.4. Сохранить файл под именем Фамилия Задача.xlsx.
	- 2.5. На листе Расчёты решить задачу путем построения электронной таблицы.

#### Залача

Фирма «Лесстрой» совершила закупку нового оборудования: Камера сушильная СКВ-12ТА, Торцовочная пила ПТК-250 и Пилорама дисковая. Камеры сушильной СКВ-12ТА было закуплено 10 шт. по цене 12000\$ (за одну штуку); торцовочной пилы ПТК-250 - было закуплено 18 шт. по цене 350\$; пилорамы дисковой – было закуплено 15 шт. по цене 5400\$.

Требуется определить:

- 1) Сумму затрат на покупку каждого оборудования в долларах и рублях;
- 2) Общую сумму затрат на покупку всего оборудования в долларах и рублях;
- 3) Максимальную сумму затрат в долларах и рублях;
- 4) Среднее количество закупленного оборудования;
- 5) Минимальную закупочную цену оборудования.
- 2.6. Расчеты производить по формулам, применяя относительную и абсолютную адресацию.
- 2.7. Таблицу оформить таким образом, чтобы при печати входила на одну страницу: настроить внутренние и внешние границы, числовые данные в ячейках таблицы отцентрировать, в «шапке таблицы» применить заливку ячеек, выравнивание текста по центру и по середине, начертание - полужирное.
- 2.8. Выполнить текущее сохранение рабочей книги.
- 3. Завершение работы.
	- 3.1. Сообщить преподавателю о выполненной работе.
	- 3.2. Закрыть MS Excel.
- 4. Контрольные вопросы.
	- 4.1. Какие типы данных можно вводить в Excel?
	- 4.2. Что такое абсолютная и относительная адресация?
	- 4.3. Из чего складывается адрес ячейки?
	- 4.4. Что такое лиапазон?
	- 4.5. Чем характеризуется формула в Excel?
	- 4.6. Просмотр и редактирование формулы, содержащейся в ячейке.
	- 4.7. Приоритет выполнения операций в арифметических формулах Excel.

#### Построение и форматирование диаграмм

<span id="page-31-1"></span><span id="page-31-0"></span>Цель: отработать навыки по созданию и форматированию диаграмм.

Оборудование: определить самостоятельно.

Программное обеспечение: определить самостоятельно.

- 1. Подготовка к работе:
	- 1.1. Внимательно ознакомиться с заланием.
	- 1.2. Включить ПК.
- 2. Задание для самостоятельного выполнения:
	- 2.1. Скопировать файл Диаграммы.xlsx из папки С: Документы в свою личную папку.
	- 2.2. Открыть файл Диаграммы.xlsx из личной папки.
	- 2.3. Заполнить свойства рабочей книги, указав фамилию, имя, отчество, группу,
	- 2.4. На листе Задание 1 представлена задача, по данным которой необходимо построить столбчатую гистограмму (см. образец). Диаграмму разместить на отдельном листе, указав название листа - Отделы.
		- 2.4.1. Диаграмма должна содержать название, подписи данных, название осей, легенду.
		- 2.4.2. Установить стиль диаграммы (Стиль 9).
		- 2.4.3. Изменить деление шкалы  $Y$ .
		- 2.4.4. Отформатировать элементы диаграммы.
		- 2.4.5. Диаграмма должна иметь вид:

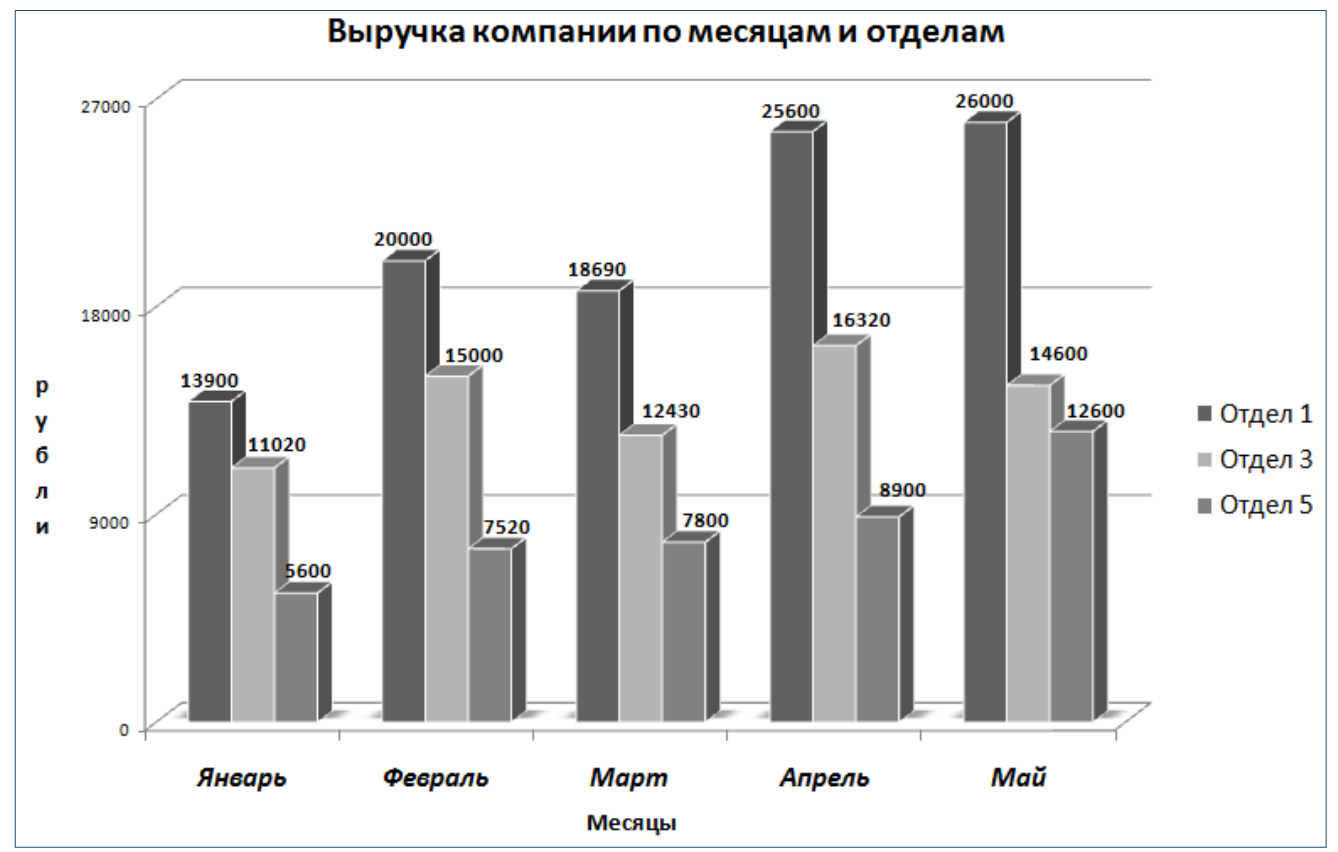

- 2.5. Выполнить текущее сохранение рабочей книги.
- 2.6. На листе Задание 2 представлена таблица выпуска деталей по месяцам и отделам. По исходным данным построить коническую с накоплением диаграмму, отражающую выпуск деталей за август и ноябрь всех цехов.
	- 2.6.1. Диаграмма должна содержать название, подписи данных, название осей, легенду.
	- 2.6.2. Установить стиль диаграммы (Стиль 40).
- 2.6.3. Отформатировать элементы диаграммы.
- 2.6.4. Диаграмму разместить на отдельном листе, указав название листа *Цех.*
- 2.7. Выполнить текущее сохранение рабочей книги.
- 2.8. На листе *Задание 3* представлена таблица мировой заготовки древесины. По исходным данным построить объемную разрезанную круговую диаграмму, отражающую вывозку древесины в млн.м $^3$ .
	- 2.8.1. Диаграмма должна содержать название, подписи данных, легенду.
	- 2.8.2. Отформатировать элементы диаграммы.
	- 2.8.3. Диаграмму разместить на отдельном листе, указав название листа *Древесина.*
- 2.9. Выполнить текущее сохранение рабочей книги.
- 3. Завершение работы:
	- 3.1. Закрыть все окна программ.
	- 3.2. Сообщить о выполненной работе преподавателю.
- 4. Контрольные вопросы:
	- 4.1. Создание диаграмм. Изменение типа диаграммы.
	- 4.2. Отображение диаграмм.
		- 4.2.1. Изменение заливки и линий на диаграмме.
		- 4.2.2. Изменение формата чисел на диаграммах.
		- 4.2.3. Изменение размера листа диаграммы на экране.
		- 4.2.4. Размещение диаграммы на листе с данными или на отдельном листе.
	- 4.3. Изменение осей диаграммы.
		- 4.3.1. Изменение оси категорий диаграммы.
		- 4.3.2. Изменение оси значений диаграммы.
	- 4.4. Редактирование данных в диаграмме.

## Построение графиков

<span id="page-33-1"></span><span id="page-33-0"></span>Цель: отработать навыки по созданию и форматированию графиков.

Оборудование: определить самостоятельно.

Программное обеспечение: определить самостоятельно.

#### Ход работы:

## 1. Подготовка к работе:

- 1.1. Внимательно ознакомиться с заданием.
- 1.2. Включить ПК.

#### 2. Задание для самостоятельного выполнения:

- 2.1. Запустить программу MS Excel.
- 2.2. Заполнить свойства рабочей книги (автор, группа).
- 2.3. Сохранить файл в своей личной папке по именем Лаб Фамилия Графики.xlsx.
- 2.4. Согласно своего варианта (см. Приложение) протабулировать функции и построить графики функций.
- 2.5. Графики должны содержать названия, подписи данных, название осей.
- 2.6. Таблицы с исходными данными построить на листе Данные.
- 2.7. Графики разместить на отдельных листах График 1 и График 2.
- 2.8. Выполнить текущее сохранение рабочей книги.

### 3. Завершение работы:

- 3.1. Закрыть все окна.
- 3.2. Сообщить о выполненной работе преподавателю.

### 4. Контрольные вопросы:

- 4.1. Табулирование функций.
- 4.2. Запись математических формул в электронной таблице.
- 4.3. Создание диаграмм. Изменение типа диаграммы на график.
- 4.4. Редактирование графиков. Размещение графика на листе с данными или на отдельном листе. Приложение

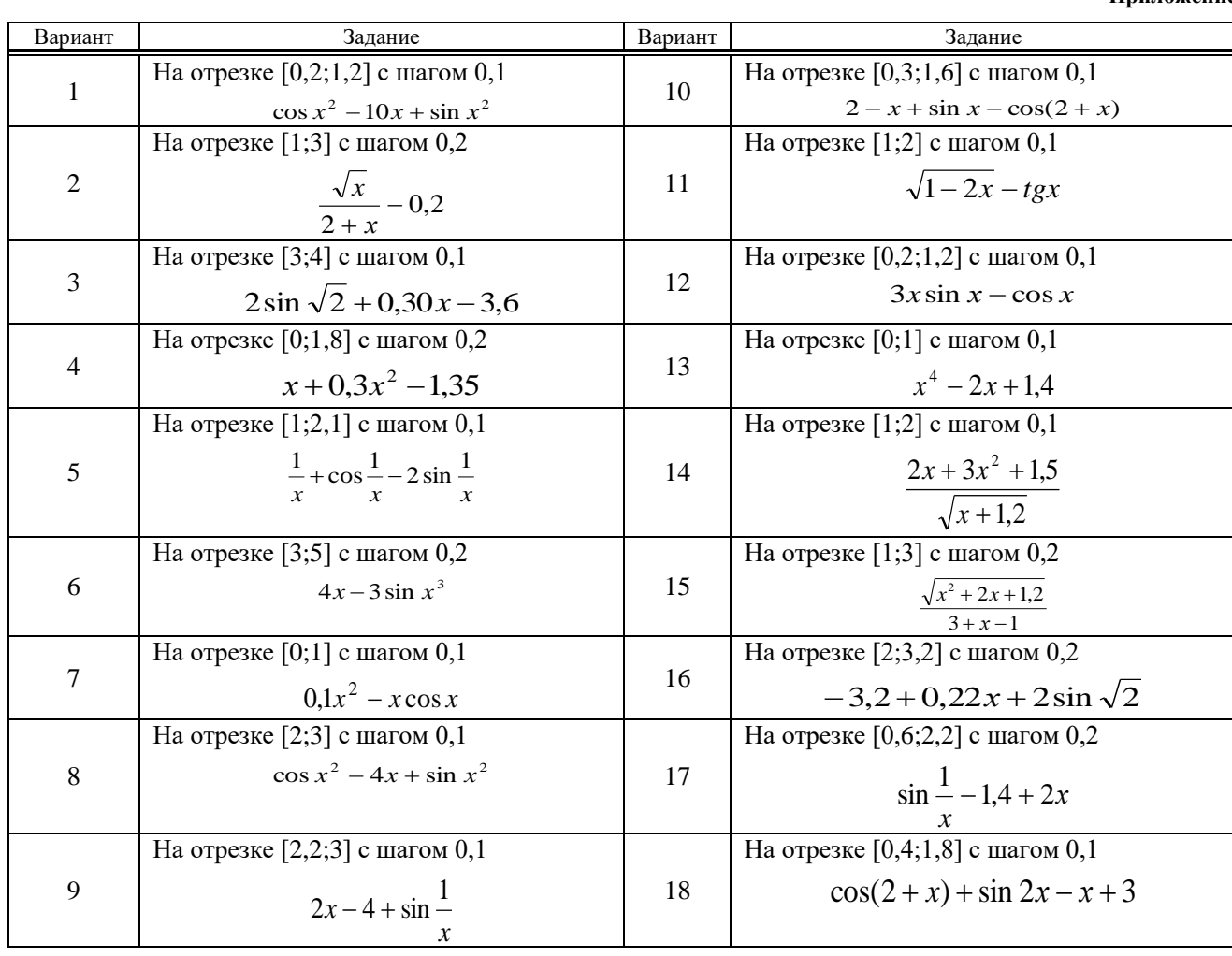

#### $3$ *a* $0$ *a* $4$ *u o* $n$ *m* $u$ *m* $u$ *a* $3$ *a* $u$  $u$ *u*

<span id="page-34-1"></span><span id="page-34-0"></span>Цель: изучение технологии поиска решения для задач оптимизации (минимизации, максимизации). Оборудование: определить самостоятельно.

#### Программное обеспечение: MS Excel.

- 1. Подготовка к работе:
	- 1.1. Внимательно ознакомиться с заданием.
	- 1.2. Включить ПК.
	- 1.3. Загрузить MS Excel.
- 2. Задания для самостоятельного выполнения:
	- 2.1. Лист 1 переименовать в Задача 1. Файл сохранить в своей личной папке под именем Оптимизация Фамилия.xlsx.

#### Составление плана выгодного производства

Фирма производит несколько видов продукции из одного и того же сырья - А, В и С. Реализация продукции А дает прибыль 10 р., В - 15 р. и С - 20 р. на единицу изделия. Продукцию можно производить в любых количествах, поскольку известно, что сбыт обеспечен, но ограничены запасы сырья. Необходимо определить, какой продукции и сколько надо произвести, чтобы общая прибыль от реализации была максимальной. Нормы расхода сырья на производство продукции каждого вида приведены в таблице.

2.2. На листе Задача 1 создайте расчетную таблицу. Введите исходные данные и расчетные формулы.

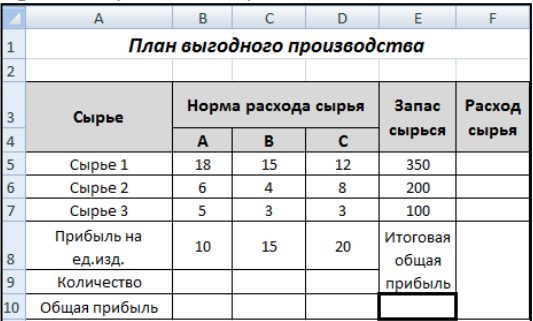

#### 2.3. Расчетные формулы имеют такой вид:

**Расход сырья**  $1 = (k0)$ ичество сырья 1) \* (норма расхода сырья A) + (количество сырья 1) \*  $\,$ (норма расхода сырья B) + (количество сырья 1) \* (норма расхода сырья C). Значит, в ячейку F5 нужно ввести формулу =B5\*\$B\$9+C5\* \$C\$9+D5\*\$D\$9.

Обратите внимание, что значения количества сырья каждого вида пока не известны и будут подобраны в процессе решения задания (ячейки В9: D9 пока пустые).

- Общая прибыль по  $A = (npu$ быль на ед. изделий A) \* (количество A), следовательно в ячейку  $\equiv$ **B10** следует ввести формулу =  $B8*B9$ .
- **Итоговая общая прибыль** = (Общая прибыль по A) + (Общая прибыль по B) + (Общая прибыль по С), значит в ячейку E10 следует ввести формулу = СУММ (B10:D10).
- 2.4. Установите курсор в ячейку Е10.
- 2.5. Откройте вкладку Данные на ленте инструментов, группу Анализ, нажмите кнопку Поиск решения.

Справка. Если на вкладке Данные отсутствует группа Анализ, нажмите кнопку Office  $\rightarrow$  Параметры Excel  $\rightarrow$  Надстройки  $\rightarrow$  Поиск решения  $\rightarrow$  Перейти  $\rightarrow$  в диалоговом окне Надстройки поставить галочку в строке Поиск решения  $\rightarrow$  OK.

- 2.6. В качестве целевой ячейки укажите ячейку Итоговая общая прибыль (Е10), равной максимальному значению, в качестве изменяемых ячеек - ячейки количества сырья - (В9:D9).
- 2.7. Укажите ограничения на запас сырья: расход сырья 1 <= 350; расход сырья 2 <= 200; расход сырья  $3 \le 100$ , а также положительные значения количества сырья А, В, С>=0.

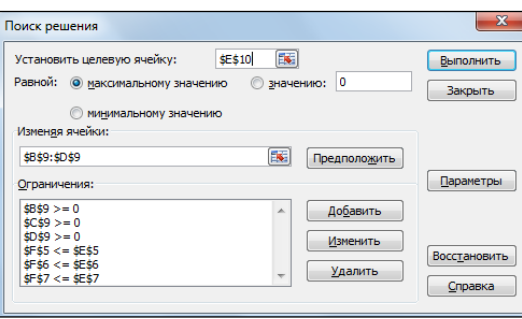

35

#### 2.8.Кнопкой **Выполнить** запустите *Поиск решения*. Результат выполненных действий:

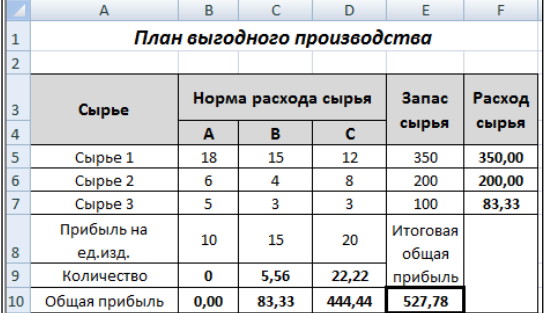

**Вывод**, Из решения видно, что оптимальный план выпуска предусматривает изготовление 5,56 кг продукции В и 22,22 кг продукции С. Продукцию А производить не стоит. Полученная прибыль при этом составит 527,78 руб.

2.9.Выполните текущее сохранение электронной книги.

## *Ваши навыки и умения оцениваются «Удовлетворительно»*

2.10. *Лист 2* переименовать в *Задача 2*. На листе *Задача 2* построить таблицу.

2.11. Определить план выгодного производства, т.е. какой продукции и сколько необходимо произвести, чтобы общая прибыль от реализации была максимальной. Выберите нормы расхода сырья на производство продукции каждого вида и ограничения по запасам сырья из таблицы соответствующего варианта. По результатам решения задачи сделать выводы.

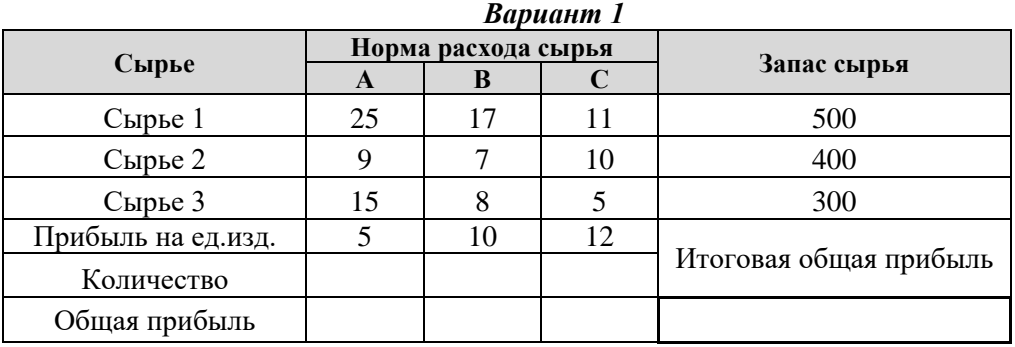

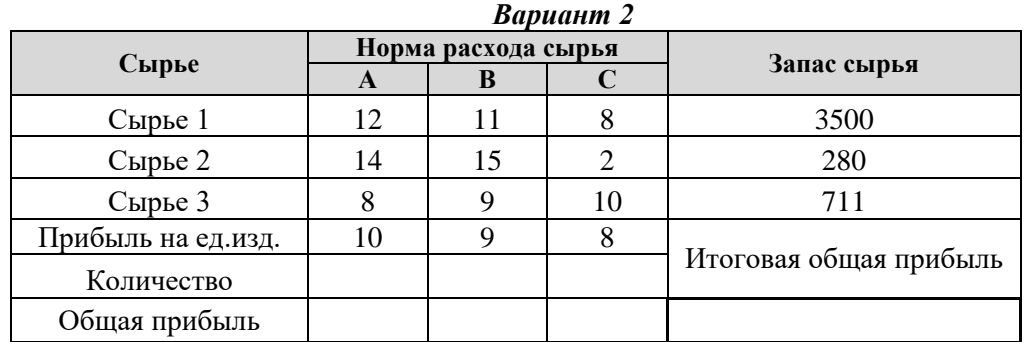

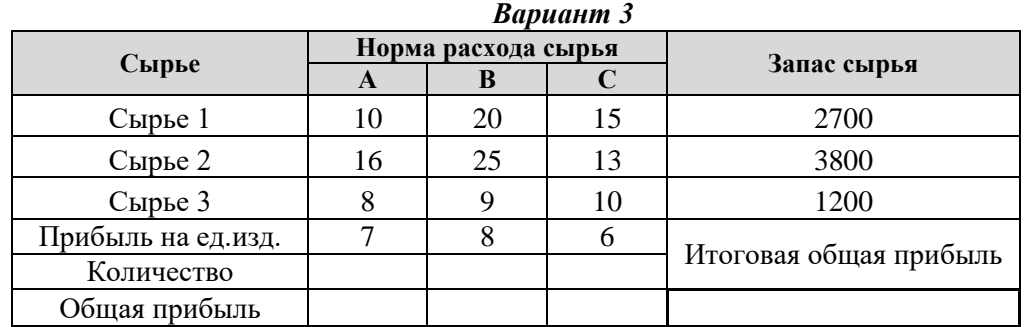

![](_page_35_Picture_339.jpeg)

#### 2.12. Выполните текущее сохранение электронной книги.

#### *Ваши навыки и умения оцениваются «Хорошо»*

- 2.13. *Лист 3* переименовать в *Задача 3*.
- 2.14. На основании текстовой задачи на листе *Задача 3* составить таблицу в MS Excel.
- 2.15. Выполните текущее сохранение электронной книги.

#### *Вариант 1*

Для производства столов и шкафов мебельная фабрика использует необходимые ресурсы. Нормы затрат ресурсов на одно изделие данного вида, прибыль от реализации одного изделия и общее количество имеющихся ресурсов каждого вида приведены в таблице:

![](_page_36_Picture_334.jpeg)

Определить, сколько столов и шкафов фабрике следует изготовлять, чтобы прибыль от их реализации была максимальной.

#### *Вариант 2*

Для производства двух видов изделий А и В используется токарное, фрезерное и шлифовальное оборудование. Нормы затрат времени для каждого из типов оборудования на одно изделие данного вида приведены в таблице. В ней же указан общий фонд рабочего времени каждого из типов оборудования; а также прибыль от реализации одного изделия:

![](_page_36_Picture_335.jpeg)

Составить план выпуска изделий А и В, обеспечивающий максимальную прибыль от их реализации. *Вариант 3*

Предприятие изготовляет два вида изделий. Каждое изделие требует обработки на трех видах оборудования. Известны: прибыль, получаемая от реализации каждого изделия, фонд времени работы оборудования и трудоемкость обработки изделий. Сколько нужно изготовить тех иных изделий, чтобы прибыль была наибольшей?

![](_page_36_Picture_336.jpeg)

Необходимо определить, какой продукции и сколько надо произвести, чтобы прибыль была максимальной.

#### *Вариант 4*

На трех станках производят два вида изделий. Данные о затратах времени на обработку одного изделия, полезный фонд рабочего времени станков, а также прибыль от реализации одного изделия представлены в таблице:

![](_page_36_Picture_337.jpeg)

Составить план выпуска изделий А и В, обеспечивающий максимальную прибыль от их реализации.

2.16. Выполните текущее сохранение электронной книги.

### *Ваши навыки и умения оцениваются «Отлично»*

## 3. Завершение работы:

- 3.1. Сообщить преподавателю о выполненной работе.
- 3.2. Закрыть все окна.

## 4. Контрольные вопросы:

- 4.1. Запуск MS Excel. Сохранение файлов.
- 4.2. Форматирование ячейки: выравнивание, шрифтовое оформление, границы, заливка, объединение ячеек.
- 4.3. Ввод формулы. Относительная и абсолютная адресация.
- 4.4. Поиск оптимального значения в ячейке путем изменения значений в ячейках, используемых при вычислении значения в этой ячейке.

### <span id="page-38-0"></span>Комплексное использование возможностей MS Excel для создания  $\partial$  *OKVMEHMO6*

<span id="page-38-1"></span>Цель: закрепление навыков создания комплексных текстовых документов с встроенными расчетными таблицами.

Оборудование: задать самостоятельно.

Программное обеспечение: задать самостоятельно.

### Ход работы:

- 1. Подготовка к работе:
	- 1.1. Внимательно ознакомиться с заданием.
	- 1.2. Включить компьютер.
- 2. Задания для самостоятельного выполнения.
	- 2.1. Применяя все известные вам приемы создания и форматирования текстовых и табличных документов, создать «Ведомость учета остатков товаров на складе». Текстовую часть документа создайте в текстовом редакторе MS Word, таблицу учета товаров создайте в MS Excel, проведите расчеты и скопируйте в текстовый документ.

Справка: Копирование данных из программы MS Excel в программу MS Word.

- а). Выделить данные в MS Excel.
- б). Вкладка *Главная*  $\rightarrow$  группа *Буфер обмена*  $\rightarrow$  кнопка *Копировать*
- в). Открыть MS Word.
- г). Вкладка Главная  $\rightarrow$  группа Буфер обмена  $\rightarrow$  кнопка Вставить  $\rightarrow$  кнопка Специальная вставка.
- д). Откроется диалоговое окно Специальная вставка. Включить переключатель Вставить. **Как:** Лист Microsoft Office Excel (объект)  $\rightarrow$  ОК.
- 2.2. Файл созданный в программе MS Excel сохранить в своей личной папке под именем Ведомость.xlsx.
- 2.3. Файл, созданный в программе MS Word сохранить в своей личной папке под именем Ведомость. docx.
- 3. Завершение работы.
	- 3.1. Распечатать документ Ведомость. docx.
	- 3.2. Сообщить преподавателю о выполненной работе.
	- 3.3. Закрыть MS Excel и MS Word.
- 4. Контрольные вопросы.
	- 4.1. Создание и оформление электронной таблицы.
	- 4.2. Выполнение расчетов в MS Excel.
	- 4.3. Создание и оформление текстового документа.
	- 4.4. Копирование данных из программы MS Excel в MS Word. Специальная вставка.

# **ВЕДОМОСТЬ № \_\_\_\_\_**

## **УЧЕТА ОСТАТКОВ ТОВАРОВ НА СКЛАДЕ**

**от «\_\_\_\_» \_\_\_\_\_\_\_\_\_\_\_20 \_\_г.**

![](_page_39_Picture_285.jpeg)

Итого ?

Итого по странице:

количество порядковых номеров

общее количество единиц фактически

на сумму фактически

Материально ответственное лицо:

## <span id="page-40-0"></span>Создание таблиц. Организация связей между таблицами. Создание  $\phi$ op<sub>M</sub>.

<span id="page-40-1"></span>Цель: отработать навыки создания, редактирования структуры таблиц базы данных в режиме конструктора и форм.

Оборудование: определить самостоятельно.

Программное обеспечение: определить самостоятельно.

- 1. Подготовка к работе:
	- 1.1. Внимательно ознакомиться с заданием.
	- $1.2$  Включить ПК
	- 1.3. Запустить тестирующую программу. Решить тест «Таблицы и формы в базе данных».
- 2. Задания для самостоятельного выполнения:
	- 2.1. Используя MS Access, создать базу данных, согласно своего варианта. Файл базы данных сохранить в личной папке под именем Фамилия Тема БД.accdb.

![](_page_40_Picture_97.jpeg)

- 2.2. База данных должна содержать не менее трех связанных таблиц (таблицы создать в режиме конструктора).
- 2.3. Каждая таблица должна содержать не менее 4 полей и 10 записей. В таблицах предусмотреть использование следующих типов данных: счетчик, текстовый, числовой, дата/время, денежный, логический.
- 2.4. В двух таблицах создать столбец подстановки путем ввода фиксированного набора значений (выпадающий список выбора, перечень возможных значений которых известен заранее и ограничен).
- 2.5. Для каждой таблицы создать форму для ввода данных. На одну из форм добавить картинку.
- 3. Завершение работы:
	- 3.1. Сообщить преподавателю о выполненной работе.
	- 3.2. Завершить работу с MS Access.
- 4. Контрольные вопросы:
	- 4.1. Проектирование структуры базы данных.
	- 4.2. Редактирование структуры базы данных.
	- 4.3. Создание ключевых полей.
	- 4.4. Установка связей между таблицами.

# $Cos\delta$ ahue  $3a$ npoco $6$

<span id="page-41-1"></span><span id="page-41-0"></span>Цель: отработать навыки создания запросов для манипулирования данными в базе данных. Оборудование: определить самостоятельно.

Программное обеспечение: определить самостоятельно.

- 1. Подготовка к работе:
	- 1.1. Внимательно ознакомиться с заданием.
	- 1.2. Включить ПК.
	- 1.3. Запустить тестирующую программу. Решить тест «Запросы в базе данных».
	- 1.4. Открыть созданную базу данных **Фамилия Тема БД.accdb** из личной папки.
- 2. Задания для самостоятельного выполнения:
	- 2.1. Создать два запроса на выборку с применением символов шаблона, операторов сравнения и логических операторов.
	- 2.2. Создать два запроса с параметром для выбора одного критерия и более одного критерия, которые имеют диапазон значений.
	- 2.3. Создать два запроса с применением групповых операций Min, Max, Sum, Avg и др. при каком-либо условии.
	- 2.4. Создать два запроса на вычисляемые поля в записи, используя значения из других полей, используя Построитель выражений.
	- 2.5. Создать два запроса на обновление данных.
	- 2.6. Создать два запроса на удаление данных.
- 3. Завершение работы:
	- 3.1. Сообщить преподавателю о выполненной работе.
	- 3.2. Завершить работу с MS Access.
- 4. Контрольные вопросы:
	- 4.1. Что такое запрос?
	- 4.2. Элементы окна конструктора запросов.
	- 4.3. Проектирование запроса.
	- 4.4. Запись критерия условия отбора для запроса.
	- 4.5. Вычисления в запросах.
	- 4.6. Особенности создания запросов на изменение.
	- 4.7. Запуск запроса на исполнение.
	- 4.8. Редактирование запроса.
	- 4.9. Сохранение запроса.

## Создание отчетов

<span id="page-42-1"></span><span id="page-42-0"></span>Цель: отработать навыки создания отчетов в базе данных.

Оборудование: определить самостоятельно.

Программное обеспечение: определить самостоятельно.

- 1. Подготовка к работе:
	- 1.1. Внимательно ознакомиться с заданием.
	- 1.2. Включить ПК.
	- 1.3. Запустить тестирующую программу. Решить тест «Отчеты в базе данных».
	- 1.4. Открыть созданную базу данных Фамилия Тема БД.accdb из личной папки.
- 2. Задания для самостоятельного выполнения:
	- 2.1. Создать три отчета с помощью Мастера отчетов на основании таблиц или запросов, содержащий не менее четырех полей с группировкой данных по какому-либо полю и подсчетом итоговых значений, используя функции Max, Min, Avg и Sum.
		- 2.1.1. При создании отчетов установить:
			- 1 отчет: вид макета ступенчатый, ориентация страницы альбомная, стиль - «Модульная».
			- 2 отчет: вид макета блок, ориентация страницы книжная, стиль «Яркая».
			- $\beta$  отчет: вид макета структура, ориентация страницы альбомная, стиль «Техническая».
		- 2.1.2. В нижнем колонтитуле указать свою фамилию и код группы.
	- 2.2. Один из созданных отчетов скопировать в программу MS Word. Отчет сохранить в своей личной папке под именем Данные. docx.
- 3. Завершение работы:
	- 3.1. Сообщить преподавателю о выполненной работе.
	- 3.2. Завершить работу с MS Access.
- 4. Контрольные вопросы:
	- $4.1$ . Что такое отчет?
	- 4.2. Способы создания отчетов.
	- 4.3. Редактирование отчетов.
	- 4.4. Вычисляемые поля в отчетах.
	- 4.5. Установка параметров страницы.
	- 4.6. Предварительный просмотр и печать отчета.

## *Создание презент ации в MS Power Point*

<span id="page-43-1"></span><span id="page-43-0"></span>*Цель:* отработать навыки работы со слайдом: добавление нового слайда, изменение порядка слайдов, удаление слайда, увеличение и уменьшение изображения слайда; работы с текстом: добавление текста на слайд; работы с рисунками: вставка, изменение размеров, добавление автофигур.

*Оборудование:* задать самостоятельно.

*Программное обеспечение:* задать самостоятельно.

- 1. Подготовка к работе:
	- 1.1. Внимательно ознакомиться с заданием.
	- 1.2. Включить ПК.
- 2. Задание для самостоятельного выполнения:
	- 2.1.Создать презентацию, тема которой должна быть связана со специальностью «Технология деревообработки».
	- 2.2. Файл сохранить в своей личной папке под именем *Фамилия\_Тема презентации.pptx*.
	- 2.3. Презентация должна состоять не менее чем из 10 слайдов. Первый слайд титульный, второй слайд – оглавление.
	- 2.4. На слайдах предусмотреть представление текста в виде колонок, маркированного и нумерованного списка.
	- 2.5. На слайдах предусмотреть использование таблиц, картинок, автофигур, объектов WordArt и SmartArt.
	- 2.6. Изменить формат добавленных объектов на слайде: границы, заливка, размеры, направление, эффекты для фигур, анимация.
	- 2.7. Применить шаблон оформления ко всем слайдам (дизайн).
- 3. Завершение работы:
	- 3.1. Закрыть все окна.
	- 3.2.Сообщить о выполненной работе преподавателю.
- 4. Контрольные вопросы:
	- 4.1.Создание презентации.
	- 4.2.Добавление слайдов.
	- 4.3.Вставка текста, картинок, таблиц, автофигур, объектов WordArt и SmartArt в презентацию.
	- 4.4. Оформление слайдов.
	- 4.5. Запуск показа слайдов презентации.

# <span id="page-44-0"></span>*Задание эффектов и демонст рация презент ации в MS Power Point*

<span id="page-44-1"></span>*Цель:* отработать навыки задания различных эффектов анимации и способов перехода слайдов.

*Оборудование:* задать самостоятельно.

*Программное обеспечение:* задать самостоятельно.

## *Ход работы:*

- 1. Подготовка к работе:
	- 1.1. Внимательно ознакомиться с заданием.
	- 1.2. Включить ПК.
	- 1.3. Запустить тестирующую программу. Решить тест «MS Power Point».
	- 1.4. Открыть из личной папки файл *Фамилия\_Тема презентации.pptx.*
- 2. Задание для самостоятельного выполнения:
	- 2.1. Применить эффекты анимации:
		- 2.1.1. На заголовок 1-го слайда установить анимацию. Эффект часовая стрелка, начало – по щелчку, секторов - 8, скорость – быстро.
		- 2.1.2. Наложить на заголовки остальных слайдов разные эффекты анимации.
		- 2.1.3. Наложить анимацию на картинки (эффект выбрать самостоятельно).
	- 2.2. Установить способ перехода слайдов, т.е. эффект появления нового слайда при демонстрации презентации:
		- 2.2.1. Эффект появление в форме круга;
		- 2.2.2. Скорость перехода быстро, смена слайдов по щелчку.
	- 2.3. Установить переходы между слайдами по следующему сценарию (см. рисунок).
		- 2.3.1. Переход с первого слайда ко второму по щелчку;
		- 2.3.2. Переход со второго слайда ко всем остальным по гиперссылке;
		- 2.3.3. Переход с третьего и всех остальных слайдов ко второму по управляющей кнопке.
	- 2.4.Добавить на презентацию звук. Установить параметры: значок скрыть при показе, параметры звука – непрерывно, воспроизведение звука – для всех слайдов.
	- 2.5.Выполнить текущее сохранение.

## 3. Завершение работы:

- 3.1. Закрыть все окна.
- 3.2.Сообщить о выполненной работе преподавателю.
- 4. Контрольные вопросы:
	- 4.1.Создание презентации.
	- 4.2.Добавление слайдов.
	- 4.3.Вставка текста, рисунка, таблицы, автофигур в презентацию.
	- 4.4. Настройка различных эффектов анимации.
	- 4.5.Способы перехода слайдов.
	- 4.6. Запуск показа слайдов презентации.

# <span id="page-45-0"></span>*Поиск информации в сет и Инт ернет*

<span id="page-45-1"></span>*Цель:* овладение основными навыками работы в сети с целью поиска и сохранения информации.

*Оборудование:* задать самостоятельно.

*Программное обеспечение:* задать самостоятельно.

- 1. Подготовка к работе:
	- 1.1. Внимательно ознакомиться с заданием.
	- 1.2. Включить ПК.
	- 1.3. Запустить Web-браузер.
- 2. Задание для самостоятельного выполнения:
	- 2.1. Открыть сайт Федерального агентства лесного хозяйства.
	- 2.2. Найти биографию руководителя Федерального агентства лесного хозяйства.
		- 2.2.1. Сохранить биографию в своей личной папке под именем *Руководитель.docx*.
	- 2.3. Используя сайт Федерального агентства лесного хозяйства найти адрес Министерства природных ресурсов Пермского Края**.**
		- 2.3.1. Сохранить найденную информацию в своей личной папке под именем *Пермь.html*.
	- 2.4. Найти Лесной кодекс РФ.
		- 2.4.1. Как называется Статья 19 Лесного кодекса РФ.
	- 2.5. Найти описание сверлильно-присадочного двухсуппортного станка MZ-7221D.
		- 2.5.1. Состав и технические характеристики станка сохранить в файле *Станок.docx*.
	- 2.6. Открыть сайт Российской национальной библиотеки ([http://www.nlr.ru](http://www.nlr.ru/)).
		- 2.6.1. Перейти по ссылке: Ресурсы  $\rightarrow$  Терминологические словари  $\rightarrow$  Социально-экономические термины.
		- 2.6.2. Используя возможности сайта найти определение понятия «"Зеленых" движение» и сохранить результат поиска в документе *Понятие.docx*.
	- 2.7. Открыть информационно-правовой портал «Гарант» ([http://garant.ru](http://garant.ru/)).
		- 2.7.1. Используя Кодекс об административных правонарушениях определить какое наказание предусмотрено за нарушение порядка проведения рубок лесных насаждений.
		- 2.7.2. Результат поиска сохранить в своей личной папке под именем *Закон.docx*.
	- 2.8. Открыть официальный интернет-портал правовой информации [\(http://www.pravo.gov.ru\)](http://www.pravo.gov.ru/).
		- 2.8.1. Перейти на страницу официального опубликования.
		- 2.8.2. Используя ссылку *Поиск* найти документы, принятые Президентом РФ, опубликование которых на интернет-портале произошло в течении последних двух недель.
		- 2.8.3. Названия первых трех найденных документов сохранить в своей личной папке под именем *Поиск.docx*.
- 3. Завершение работы:
	- 3.1. Сообщить преподавателю о выполненной работе.
	- 3.2. Завершить работу с поисковой системой.
- 4. Контрольные вопросы:
	- 4.1. Что такое сеть Интернет? Как она организована?
	- 4.2. Что такое браузер? Какие браузеры вы знаете?
	- 4.3. Что такое WWW? Какие службы Интернета вы еще знаете?
	- 4.4. Как выполняется поиск информации в Интернете?
	- 4.5. Как сохранить Web-страницу сайта на локальном компьютере?

## Работа с электронной почтой

- <span id="page-46-1"></span><span id="page-46-0"></span>Цель: отработать навыки по созданию, оформлению, отправлению и получению сообщений, используя возможности вложения файлов.
- Оборудование: задать самостоятельно.
- Программное обеспечение: задать самостоятельно.

- 1. Подготовка к работе:
	- 1.1. Внимательно ознакомиться с заланием.
	- 1.2. Включить ПК.
	- 1.3. Запустить тестирующую программу. Решить тест «Электронная почта».
- 2. Задание для самостоятельного выполнения:
	- 2.1. В личной папке создать текстовый документ Почта Фамилия.docx.
	- 2.2. В документе Почта Фамилия. docx напечатать отчет о проделанной работе.
		- 2.2.1. В отчет добавить верхний колонтитул, указав свою фамилию, инициалы, код группы.
	- 2.3. Загрузить web-браузер, поисковую систему Яндекс (yandex.ru).
	- 2.4. Создать электронный ящик, если его нет.
	- 2.5. Создать и отправить сообщение самой (му) себе. Получить отправленное сообщение.
	- 2.6. Используя возможности глобальной сети интернет создать и отправить сообщение преподавателю на адрес fer-17@yandex.ru.
		- 2.6.1. Сформулировать тему сообщения, напечатать сопроводительный текст сообщения, указать свою фамилию и код группы.
		- 2.6.2. К сообщению прикрепить файл из своей личной папки под именем Почта Фамилия.docx.
	- 2.7. Получить сообщение от преподавателя.
		- 2.7.1. Сохранить полученный файл в своей личной папке под именем Почта. docx.
		- 2.7.2. Ответить на сообщение.
- 3. Завершение работы:
	- 3.1. Сообщить о выполненной работе преподавателю.
	- 3.2. Закрыть приложение.
- 4. Контрольные вопросы:
	- 4.1. Создание, отправка и получение сообщений.
	- 4.2. Использование бланков при составлении сообщений.
	- 4.3. Использование вложенных файлов.
	- 4.4. Сохранение вложенного файла.

## Использование программы MathCAD в решении задач математического иикла

<span id="page-47-1"></span><span id="page-47-0"></span>Цель: отработать навыки решения системы уравнений.

Оборудование: задать самостоятельно.

Программное обеспечение: задать самостоятельно.

## Ход работы:

- 1. Подготовка к работе:
	- 1.1. Внимательно ознакомиться с заданием.
	- 1.2. Включить ПК.
	- 1.3. Запустить программу MathCAD.
- 2. Задание для самостоятельного выполнения:
	- 2.1. Решить систему уравнений

$$
\begin{cases}\n7x_1 - x_2 - 4x_3 = 2\\ \n-6x_1 + 6x_2 + x_3 = 1\\ \n-4x_1 + x_2 + 5x_3 = 2\n\end{cases}
$$

Найти значения х1, х2, х3.

- 2.2. В начале работы требуется обозначить переменные. Примите следующие обозначения:
	- А матрица коэффициентов системы;
	- В вектор свободных членов;
	- X вектор результатов решения.
- 2.3. Выведите на экран панели инструментов, необходимые для работы. Для этого выполните команду  $F10 \rightarrow View \rightarrow Math \text{ Palette}$  (Файл  $\rightarrow Ho$ вый  $\rightarrow Hv$ стой документ) – для вывода панели 1 (Математика).

![](_page_47_Figure_19.jpeg)

2.4. Щелкните левой кнопкой

мыши на третьей

слева пиктограмме этой панели для вывода на экран панели 2 - Matrix or Vector (Матрицы).

- 2.5. Задайте матрицу А коэффициентов системы:
	- в левом верхнем углу рабочего поля окна документа щелкните левой кнопки мыши;
	- наберите прописными буквами ORIGIN: = 1, чтобы начать индексацию результатов решения системы номера 1;
	- щелкните ЛКМ в рабочей области окна в месте расположения матрицы;
	- введите с клавиатуры имя матрицы А;
	- щелкните мышью на пиктограмме с изображением стилизованной матрицы на панели 2;
	- задайте размер матрицы А 3х3;
	- нажмите кнопку ОК.

На экране появится заготовка для матрицы:  $A := \begin{bmatrix} \bullet & \bullet & \bullet \\ \bullet & \bullet & \bullet \end{bmatrix}$ 

- 2.6. Введите значения элементов матрицы: мышью установите курсор на верхнем левом черном прямоугольнике матрицы и введите значение 7;
- 2.7. Нажмите клавишу Таb. Курсор переместится на одну ячейку вправо; последовательно ввелите значения:
	- $6 \quad 1$ -6

нажмите Enter.

- 2.8. Установите курсор в рабочей области окна под матрицей А и, последовательно выполняя пункты задания 2.5., введите с клавиатуры имя матрицы В:
	- нажмите Ctrl+M и задайте размер матрицы  $B 3x1$ ;
	- введите матрицу В:  $\begin{vmatrix} 2 \\ 1 \\ 2 \end{vmatrix}$ ;

- нажмите Enter.

2.9. Создайте обратную матрицу  $A^{-1}$ :

Введите с клавиатуры А. Нажмите Shift+6 и введите - 1. Наберите знак "="; нажмите Enter.

- 2.10. Для нахождения корней системы линейных уравнений требуется вычислить определитель det. В изучаемом пакете вычисление определителя осуществляется записью следующего выражения: det:=|A|. Наберите его, используя соответствующую пиктограмму панели инструментов 2. Выведите на экран полученное значение det=Enter. Появится запись det=105. Если значение определителя det не равно нулю, то есть матрица коэффициентов А невырождена, задача имеет однозначное решение во всех случаях и для любого вектора В найдется единственный вектор Х, удовлетворяющий заданной системе уравнений (1).
- 2.11. Чтобы найти вектор Х, выполните следующее:
	- введите с клавиатуры  $X:A^2-1$ ;
	- нажмите два раза клавишу вправо и наберите \*В;
	- нажмите клавишу *Enter*. На экране появится  $X:=A^{-1 \cdot B}$ .
- 2.12. Введите с клавиатуры X= и нажмите клавишу *Enter*. На экране появится результат решения - матрица 3х1. Убедитесь, что все компоненты вектора Х равны единице.
- 2.13. Чтобы вывести на экран значения  $X_1$ ,  $X_2$ ,  $X_3$ , выполните следующее:
	- введите с клавиатуры X[1 = нажмите Enter. На экране появится X1 = значение первого корня;
	- введите с клавиатуры X[2 = нажмите Enter. На экране появится X2 = значение второго корня;
	- так же получите и значения третьего корня.
- Решить соответствующую систему линейных уравнений, согласно своего варианта: 2.14.

![](_page_48_Picture_141.jpeg)

- 3. Завершение работы:
	- 3.1. Сообщить о выполненной работе преподавателю.
	- 3.2. Закрыть приложение.
- 4. Контрольные вопросы:
	- 4.1. Запуск программы. Графическая среда MathCAD.
	- 4.2. Рабочее окно программы MathCAD.
	- 4.3. Запись формул с помощью палитры операторов MathCAD.
	- 4.4. Применение стандартных математических функций.
	- 4.5. Редактирование выражений.

Практическая работа № 24

<span id="page-48-1"></span><span id="page-48-0"></span>Знакомство с программой Компас. Выполнение элементарных построений. Цель: изучение основных принципов построения графических примитивов. Оборудование: задать самостоятельно.

*Программное обеспечение:* задать самостоятельно. *Ход работы:*

- 1. **Подготовка к работе:**
	- 1.1. Внимательно ознакомиться с заданием.
	- 1.2. Включить ПК.
	- 1.3. Запустить программу Компас.
- 2. **Задание для самостоятельного выполнения:**
	- 2.1. Создать новый документ **Лист чертежа** с помощью кнопки Новый лист **На на Панели управления**.
	- 2.2. Изменить масштаб отображения документа щелчком на кнопке **Показать все** на Панели управления.
	- 2.3. Присвоить документу имя **Пластина и** поместить его в определенную папку на диске. Для сохранения документа ввести команду **Файл Сохранить как,** а для создания папки использовать кнопку **Создание новой папки** .
	- 2.4. Создать на листе чертежа **Пластина** новый вид с № 1 и масштабом уменьшения 1:2 для размещения изображения детали. Для этого в меню **Компоновка** выполнить команду **Создать вид** и в появившемся диалоговом окне **Параметры нового вида** раскрыть список стандартных масштабов и выбрать из него значение **0.50000**. В текстовом поле **Имя** ввести имя вида **Главный вид.** Затем щелчком на кнопке **ОК** закрыть диалоговое окно.
	- 2.5. Для указания точки привязки вида щелкнуть курсором приблизительно в средней части листа чертежа.
	- 2.6. Активизировать команду **Прямоугольник по центру и вершине** на Панели расширенных команд ввода многоугольников и указать центральную точку прямоугольника приблизительно в центре листа.

![](_page_49_Figure_12.jpeg)

2.7. В строке параметров включить кнопку **Отрисовка осей** и задать высоту прямоугольника 80 мм и его ширину 110 мм.

![](_page_49_Figure_14.jpeg)

2.8. Зафиксировать центр прямоугольника в точке начала координат вида. Для чего следует отпустить указатель мыши в начало координат и выполнить клавиатурную команду <Ctrl>+<0> и нажать клавишу<Enter>.

2.9. С помощью кнопки **Увеличить масштаб** на Панели управления увеличьте прямоугольник во весь экран.

![](_page_49_Figure_17.jpeg)

2.10. Для выполнения скруглений углов прямоугольника

включить кнопку Скругление на углах объекта L Панели расширенных команд ввода скруглений и в строке параметров задать радиус скругления 40. Для выполнения скругления всех углов включить кнопку **Обработка углов контура** и указать мишенью на любой из отрезков прямоугольника.

2.11.При построении окружностей для определения положения центральных точек с помощью команды Параллельная прямая <sup>//</sup> по обе стороны от вертикальной и горизонтальной осевых линий детали

![](_page_50_Figure_0.jpeg)

2.12.С помощью команды **Выделить Рамкой** выделить построенное отверстие вместе с осями симметрии.

2.13.Остальные окружности построить с помощью команды **Симметрия .**

![](_page_50_Figure_3.jpeg)

Для этого активизировать команду **Симметрия** на Панели **Редактирование** Инструментальной панели и включить кнопку **Выбор базового объекта** на Панели специального управления. Указать мишенью на вертикальную ось симметрии в любой ее точке для построения правого отверстия. Выделить оба верхних отверстия о командой **Выделить рамкой** и с помощью команды Симметрия построить нижние пары отверстий.

2.14.С помощью команды **Удалить Вспомогательные кривые и точки** - В текущем виде удалить вспомогательные построения.

#### 3. **Завершение работы:**

- 3.1. Сообщить о выполненной работе преподавателю.
- 3.2. Закрыть приложение.

#### 4. **Контрольные вопросы:**

- 4.1. Запуск программы. Графическая среда Компас.
- 4.2. Рабочее окно программы Компас.
- 4.3. Как осуществляется доступ к командам вычерчивания объектов?
- 4.4. Как вызвать расширенную панель команд?
- 4.5. Какими способами можно построить изображение точки?
- 4.6. Как изменить стиль отрисовки точек?
- 4.7. Для чего используется вспомогательная прямая?
- 4.8. Как указать положения точек при построении отрезка?
- 4.9. Как построить многоугольник?
- 4.10.Как построить окружность по двум точкам?
- 4.11.Как строится дуга окружности?
- 4.12.Для чего при построении используют привязки?
- <span id="page-50-1"></span><span id="page-50-0"></span>4.13.Какие виды привязок существуют?

Практическая работа № 25

*Дифференцированный зачет*

*Цель*: определить уровень знаний, умений и навыков дисциплине «Информационные технологии в профессиональной деятельности».

*Оборудование:* определить самостоятельно.

*Программное обеспечение:* определить самостоятельно.

## **Ход работы:**

- 1. Подготовка к работе:
	- 1.1. Внимательно ознакомиться с заданием.
	- 1.2. Включить ПК.
	- 1.3. Заполнить титульный лист зачетной работы.

## 2. Задание для самостоятельного выполнения:

- 2.1. Запустить тестирующую программу «MyTestStudent».
- 2.2. Заполнить личные данные.
- 2.3. Выполнить тест.
- 2.4. Выполнить практическое задание.
- 2.5. Результаты оформить в бланке зачетной работы.

## 3. Завершение работы:

- 3.1. Сообщить преподавателю о выполненной работе.
- 3.2. Завершить работу с ПК.

#### **Список литературы**

- <span id="page-52-0"></span>1. Лебедева, Т.Н. Информатика. Информационные технологии: учебнометодическое пособие для СПО/Т.Н. Лебедева, Л.С. Носова, П.В. Волков. Саратов: Профобразование, 2019. 128 c. ISBN 978-5-4488-0339-0. Текст: электронный // Электронно-библиотечная система IPR BOOKS: Режим доступа: URL:<http://www.iprbookshop.ru/86070.html>
- 2. Цветкова, А.В. Информатика и информационные технологии: учебное пособие для СПО/ А.В. Цветкова. - Саратов: Научная книга, 2019. - 190 с. - ISBN 978-5-9758-1891-1. Текст: электронный // Электронно-библиотечная система IPR BOOKS: Режим доступа: URL:<http://www.iprbookshop.ru/87074.html>